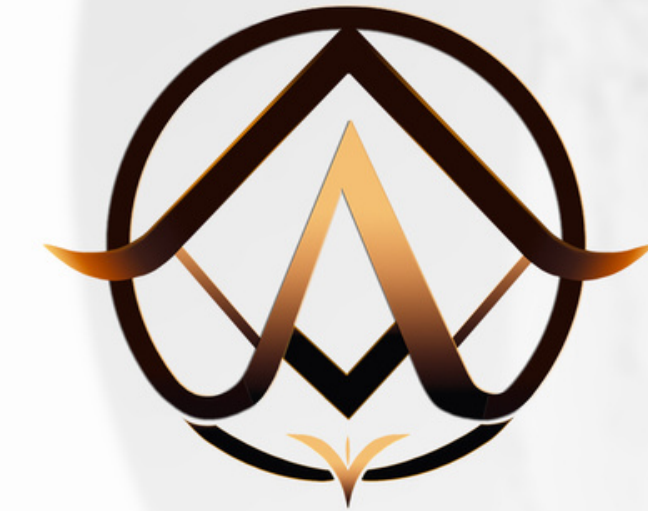

# AIONERA<br>TUTORIEL COMPLET

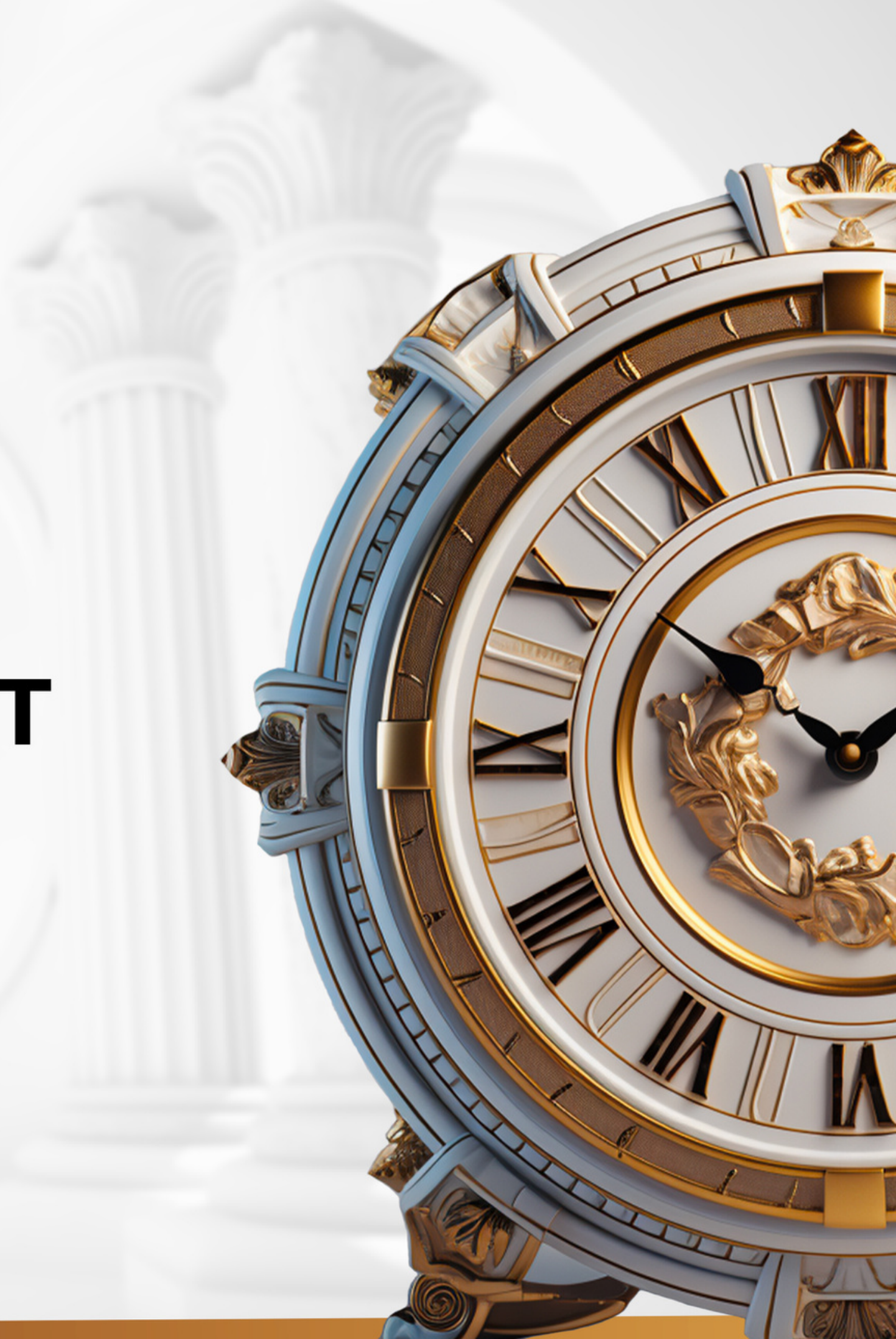

### SOMMAIRE

1 - ACHAT DE L'ABONNEMENT ET DE L'ACCÈS AU BACK OFFICE

2 - COMMENT CRÉER VOTRE COMPTE SUR ACCUINDEX ET TÉLÉCHARGER VOTRE KYC

3 - COMMENT OUVRIR UN COMPTE DE TRADING ET DÉPOSER DES FONDS ?

4 - COMMENT SIGNER VOTRE LPOA

5 - COMMENT TÉLÉCHARGER MT5 ET CONNECTER VOTRE COMPTE POUR VOIR VOS FONDS FONCTIONNER

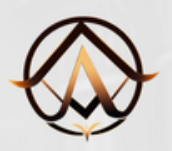

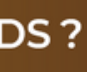

### **1 - ACHAT DE L'ABONNEMENT ET** L'ACCÈS AU BACK OFFICE

Durée : 10mn

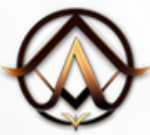

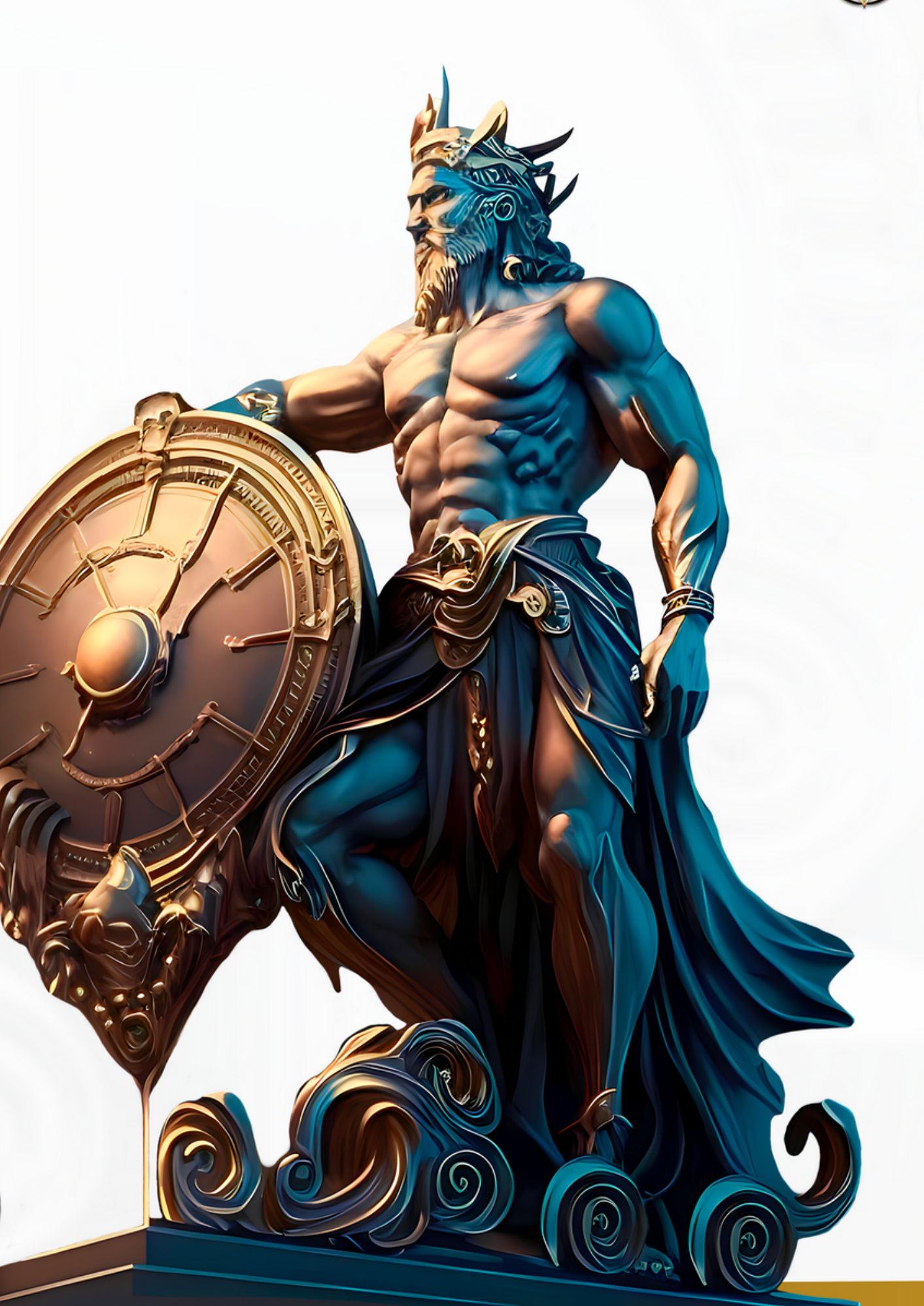

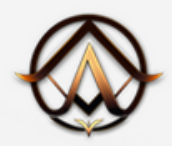

### Abonnement

Demandez le lien à la personne qui vous a parlé d'Aionera puis scrollez la page jusqu'à la section "Pricing".

Sélectionner l'abonnement en fonction du dépôt que vous souhaitez effectuer sur le broker.

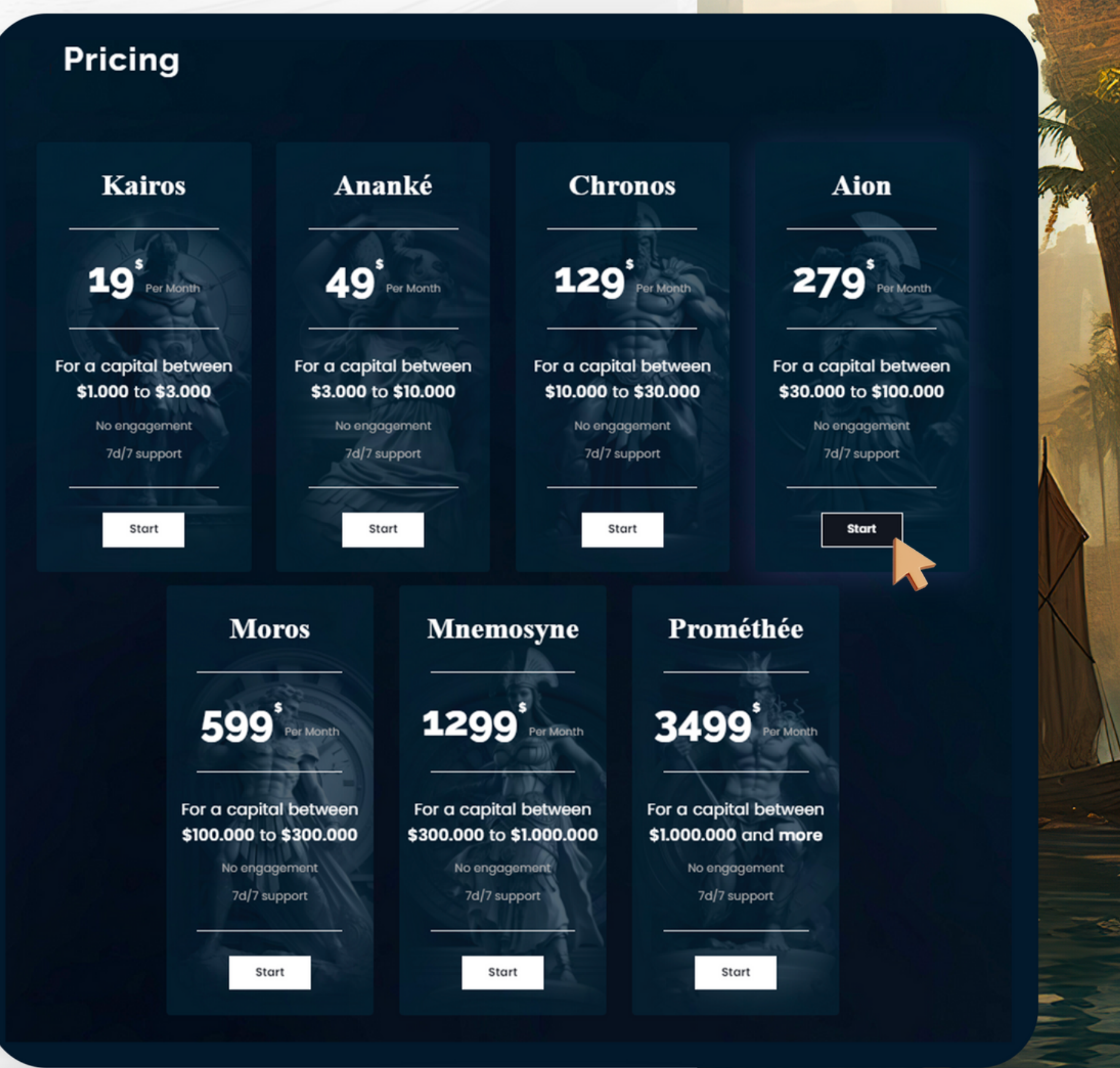

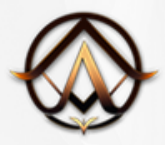

## Abonnement

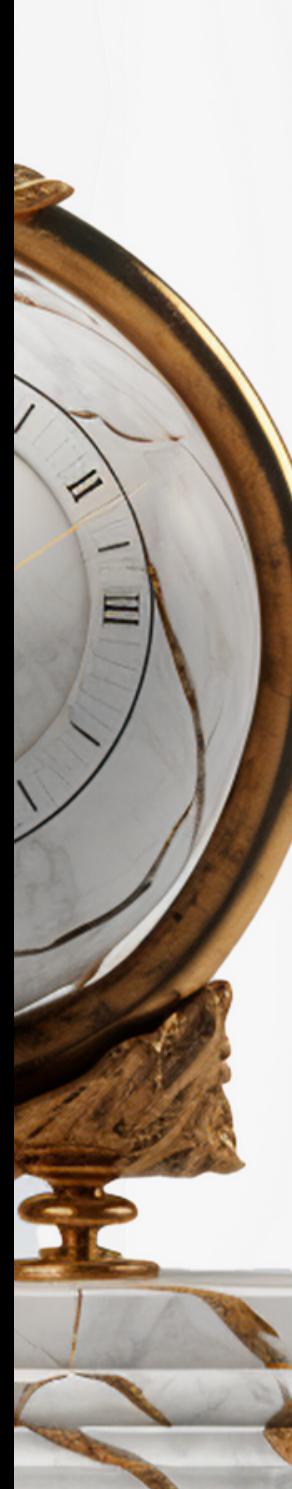

Remplissez les champs :

- Nom
- Prénom
- Email

puis cliquez sur "Valider".

Vous allez être redirigé sur la page de paiement stripe.

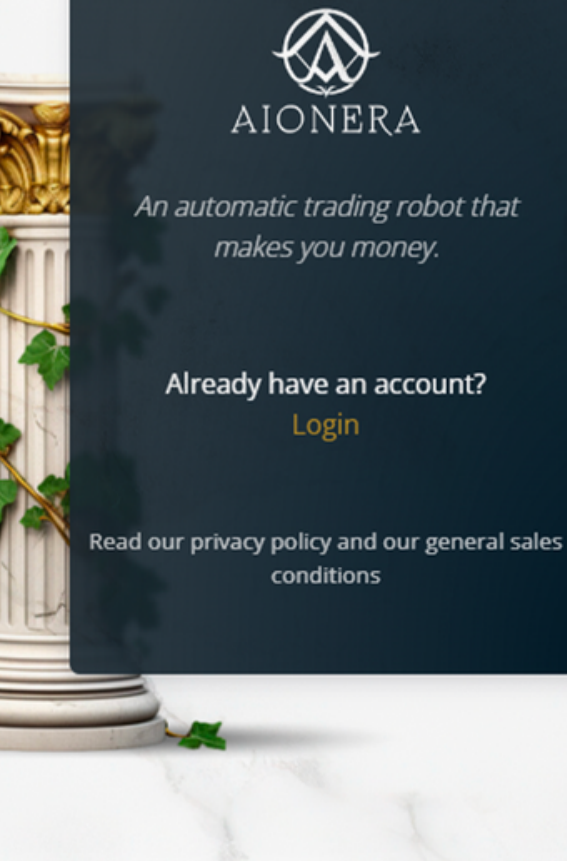

#### Register

Enter yout first name

Enter yout last name

Enter your email

Valider

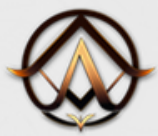

### Abonnement

De nouveau remplissez les champs :

- Informations bancaire
- Nom du titulaire
- Pays/region
- Numéro de téléphone (falcutatifs)

puis cliquez sur "S'abonner".

Vous allez être redirigé sur la page de paiement stripe.

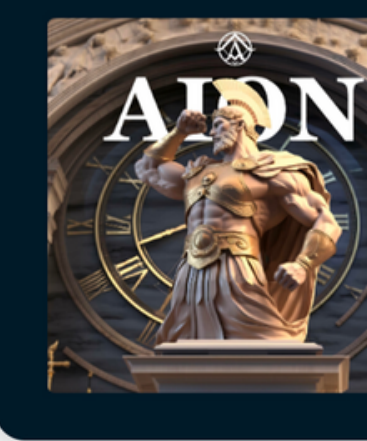

S'abonner à Aionera - AION 279,00 \$US par

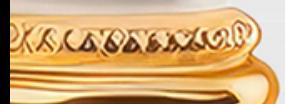

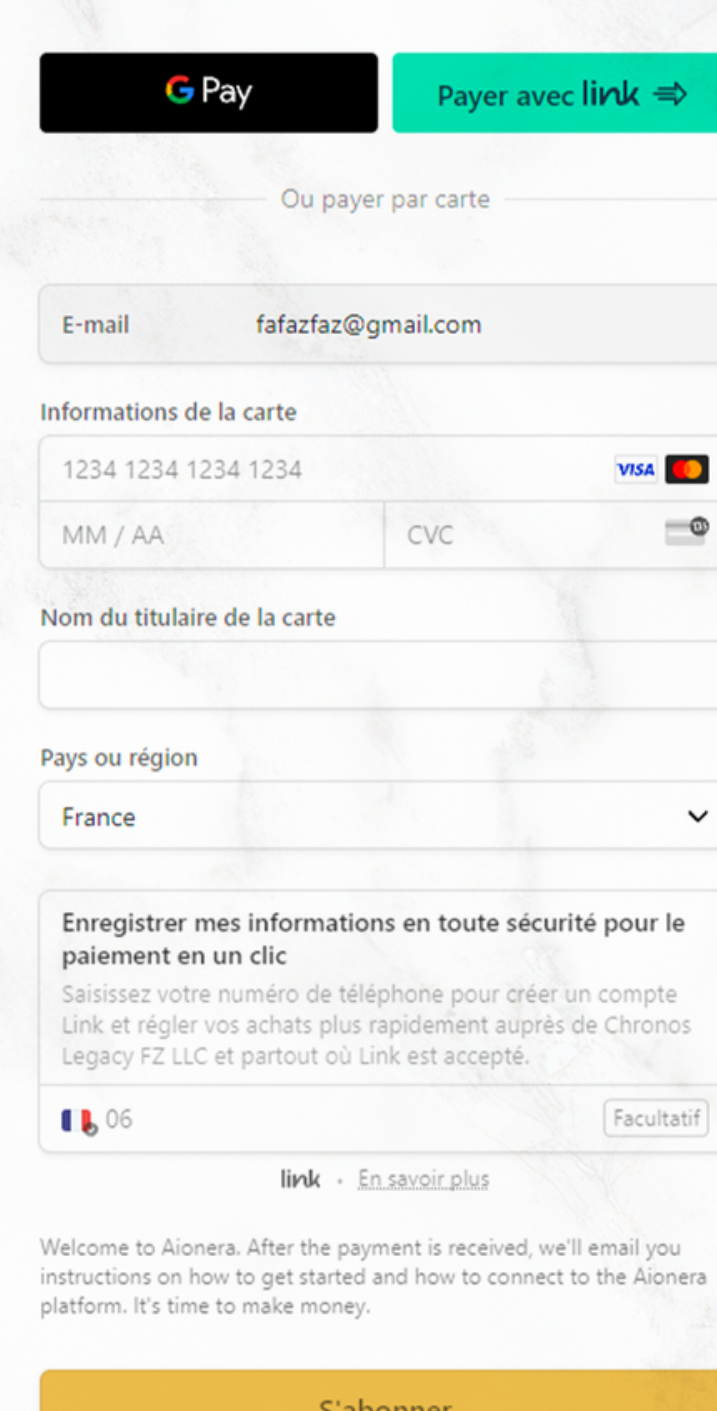

En confirmant votre abonnement, vous autorisez Chronos Legacy FZ LLC à débiter votre carte pour ce paiement et les paiements futurs conformément à ses conditions

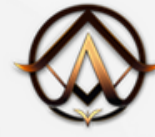

## Abonnement

Une fois validé votre paiement vous allez recevoir un email qui vous redirigera vers le portail Aionera.

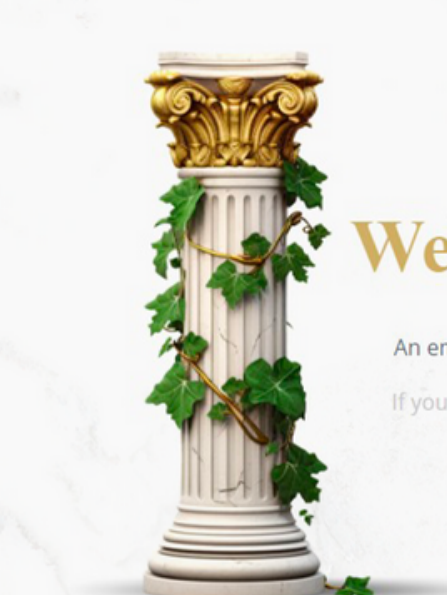

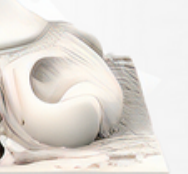

### **Welcome To Aionera!**

An email has been sent to you to access the Aionera portal.

If you don't receive it, check your spam folder or contact us: support@aionera.io

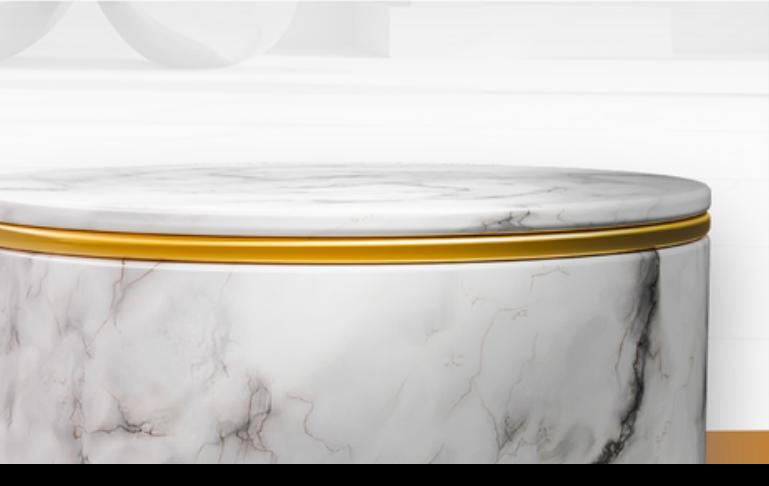

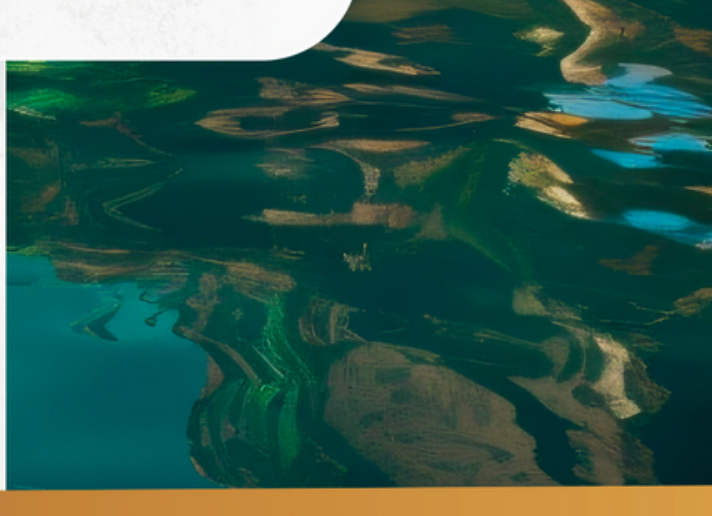

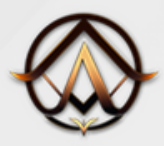

### Abonnement

- Choisissez votre pays
- Remplissez votre mot de passe
- Cochez les conditions

puis cliquez sur "Valider".

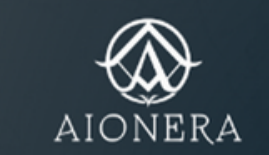

Read our privacy policy and our

An automatic trading robot that makes you money.

general sales conditions

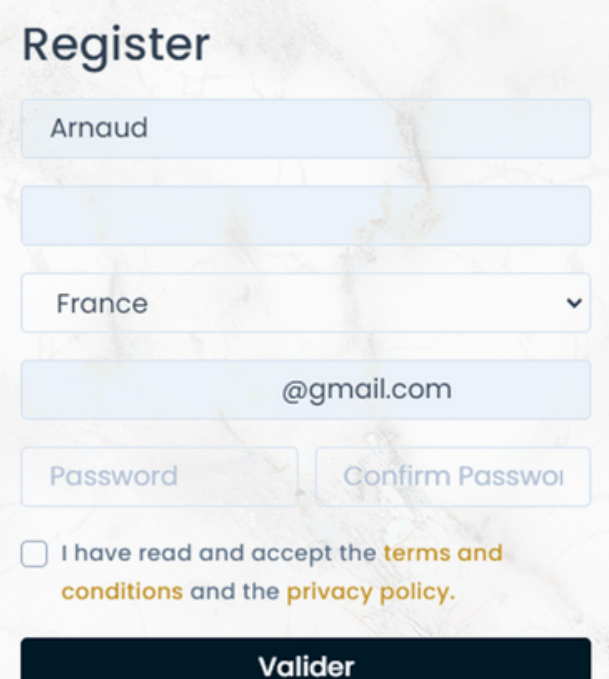

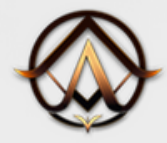

### Abonnement

Vous voici sur votre backoffice Aionera, il ne vous reste plus qu'à suivre les étapes indiquées pour finaliser votre processus afin de profiter du service Aionera.

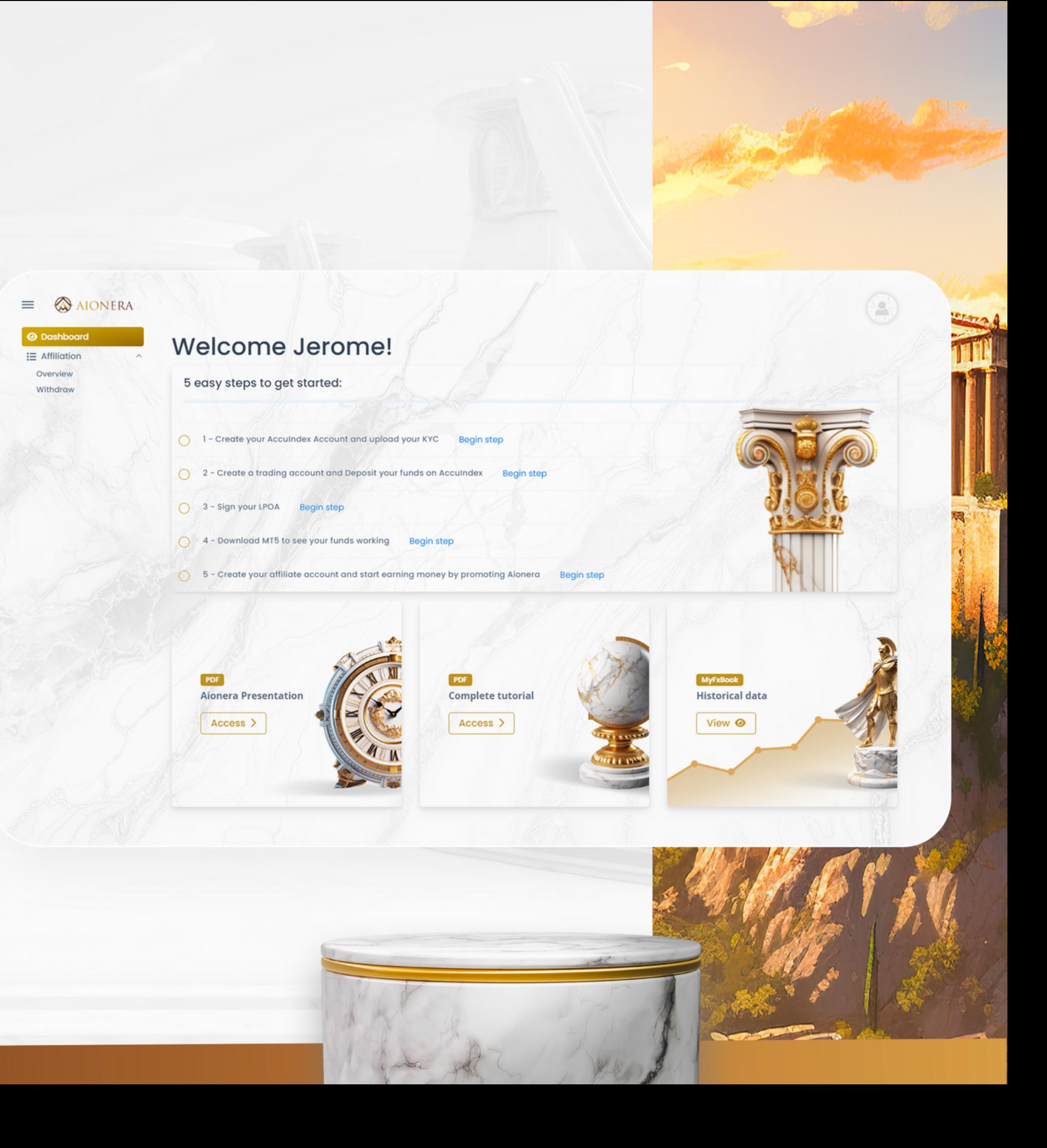

### 2 - COMMENT CRÉER VOTRE COMPTE SUR **ACCUINDEX ET TÉLÉCHARGER VOTRE KYC ?**

Temps: 15 min | Traitement: 24h - 48h

Lien pour créer votre compte sur Acculndex : (Obligatoire)

<https://accuindex.com/register-live?ibRef=ST90006901&ibId=CU91520881>

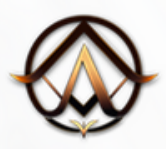

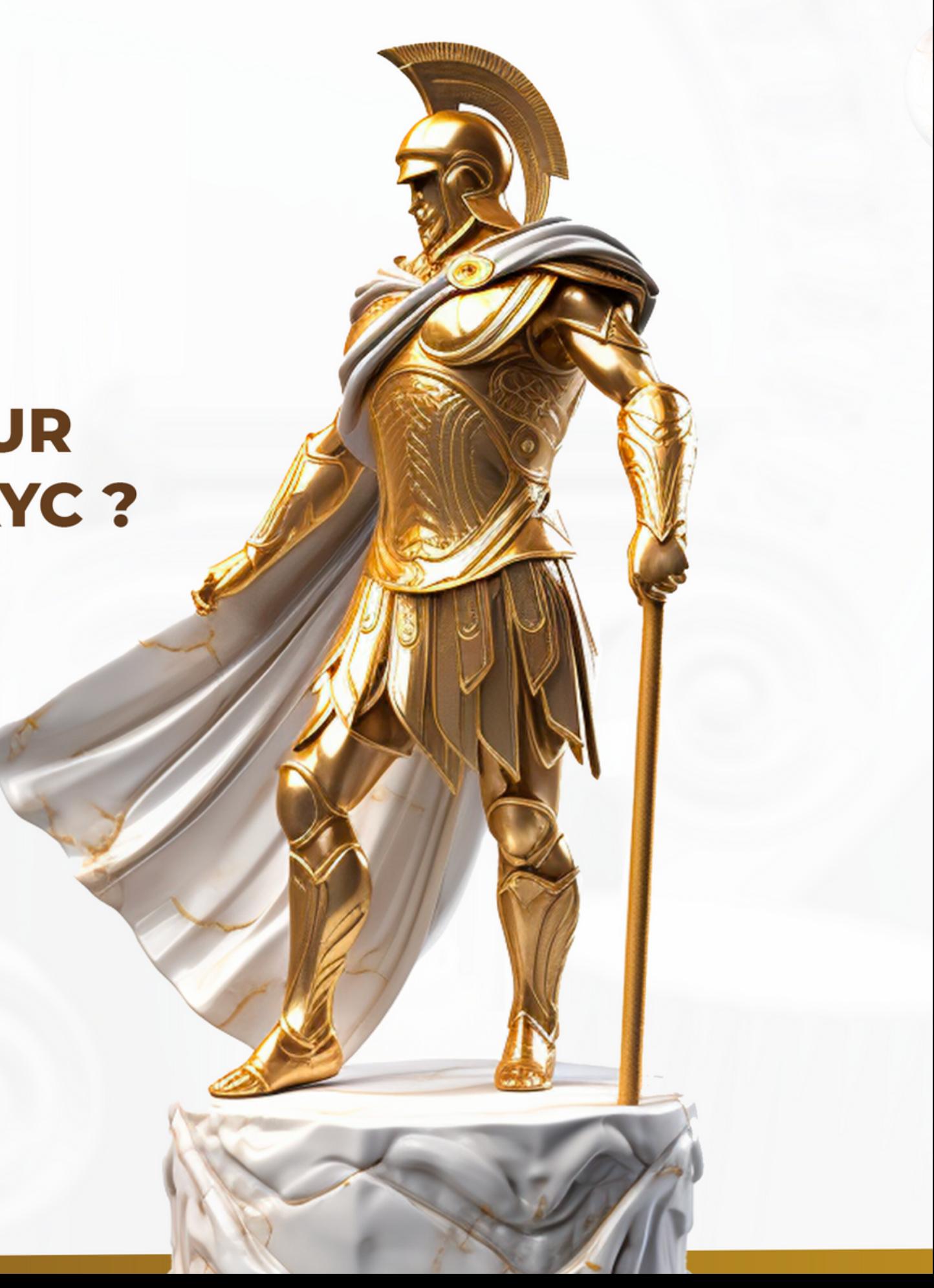

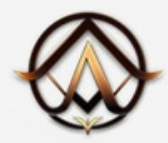

## Inscription

En suivant le lien d'inscription sur la page précédente, vous arriverez sur cette page.

Ici, tout ce que vous avez à faire est de remplir vos données personnelles :

- Votre prénom
- Votre nom de famille
- Votre pays
- Votre numéro de téléphone
- Votre adresse électronique
- Un mot de passe unique

Vous devrez vérifier votre adresse électronique en saisissant le code PIN envoyé par e-mail.

Confirmez la politique de confidentialité et cliquez sur "Register".

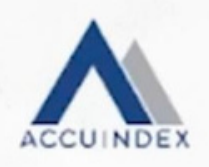

**B** EN

#### Register now, it's easy!

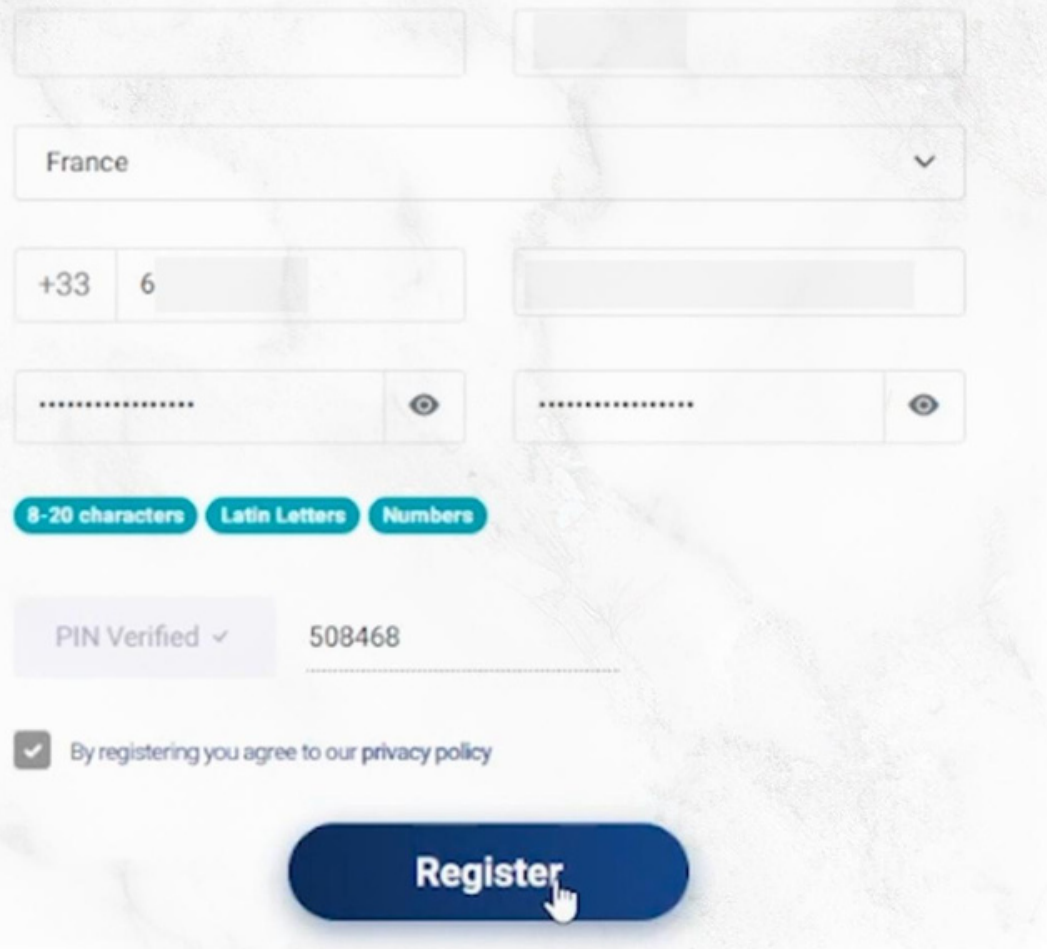

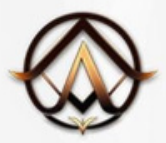

## Inscription

Veuillez vous connecter à votre compte à l'aide de votre identifiant et de votre mot de passe précédemment définis.

Vous devriez également avoir reçu un email.

#### **Welcome back!**

Login to your account

.................

Forgot password?

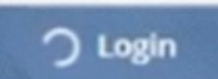

Remember me

Don't have an account? Apply for a live account

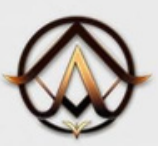

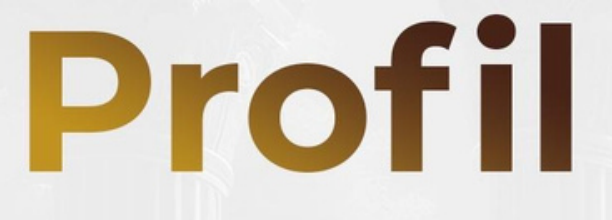

Une fenêtre contextuelle s'affiche, vous invitant à compléter votre profil.

Saisissez vos données personnelles :

- Votre genre
- Votre date de naissance
- Votre nationalité
- Votre adresse complète (adresse, code postal, ville)
- Votre langue

Informations sur votre profession (cela n'aura pas d'incidence sur le reste)

Et répondez à la question de savoir si vous ou un membre de votre famille êtes une personne politiquement exposée.

#### **Complete Your Profile**

Live Account

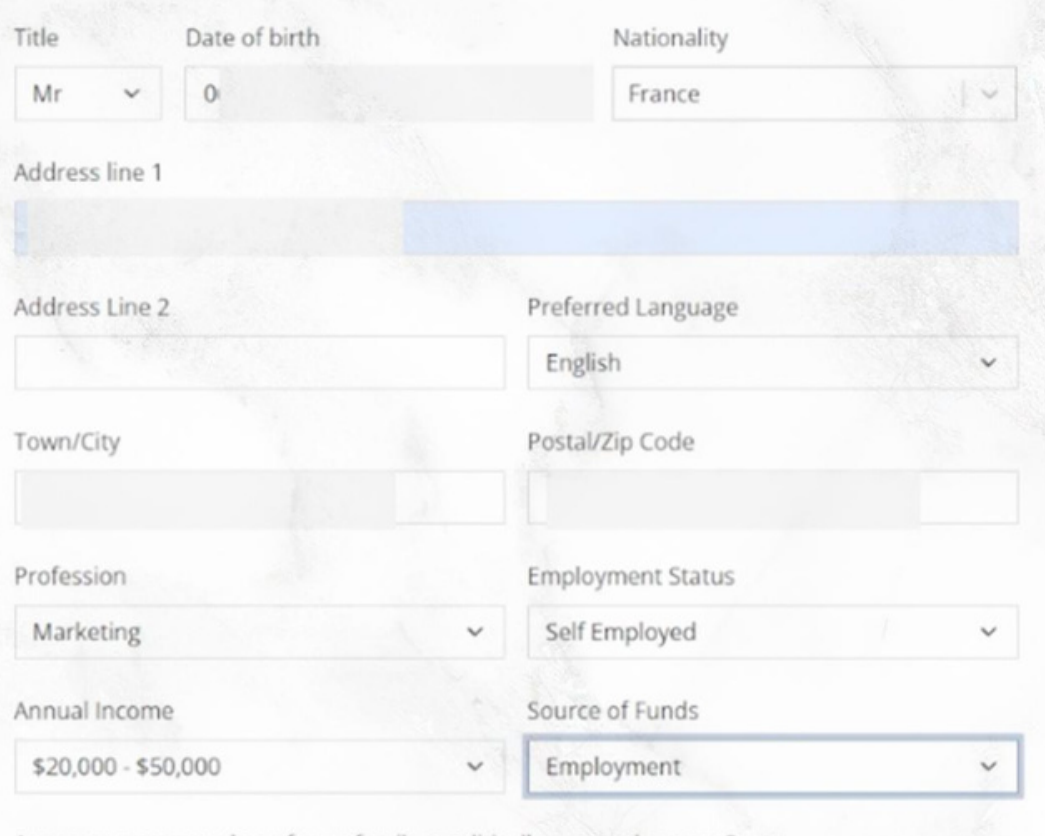

ny member of your family a politically exi

#### **FATCA**

FATCA is a US law that means Mauritus must collect information on US tax residents using

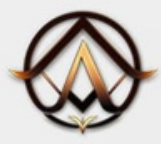

KYC

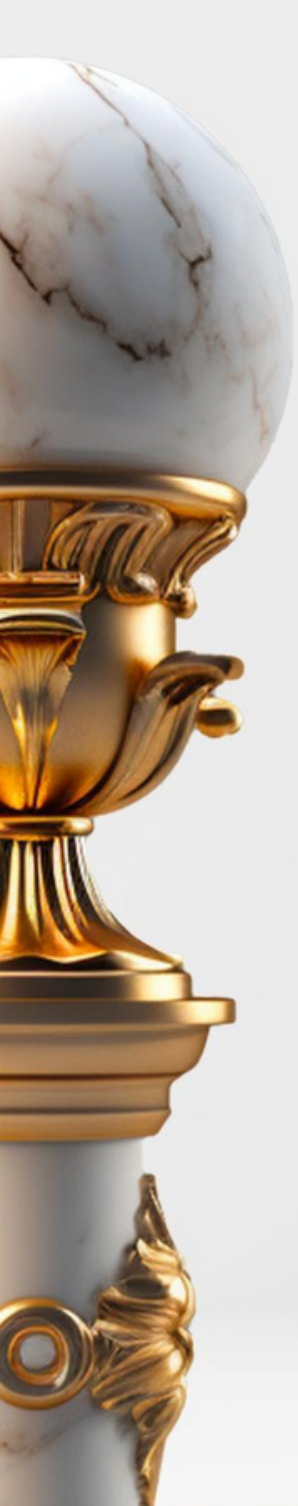

Dans la section FATCA, répondez simplement aux questions.

Cochez les cases et cliquez sur "Submit".

Vous devez maintenant valider votre identité.

Sur la page d'accueil, cliquez sur "Upload Documents" en haut à droite (ou allez dans l'onglet "Profil", puis "My documents").

Cliquez ensuite sur "Upload".

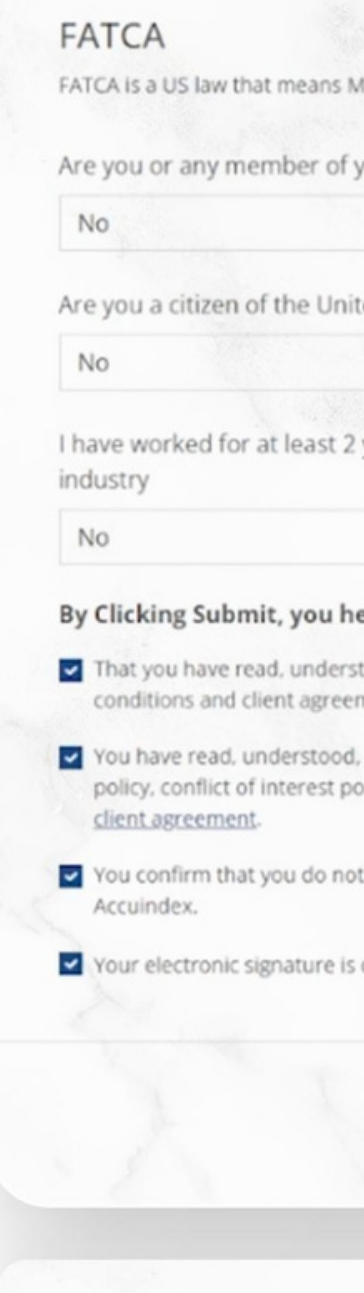

Your account is not verified. Please upload you ID

auritus must collect information on US tax residents using foreign accounts.

your family a politically exposed person?

ed States of America?

years in a directly relevant role within the financial services

#### ereby confirm and agree to the following:

lood, acknowledged, and agreed to all Accuindex's policies, terms & nents which are available on the company's website www.accuindex.com

and agreed to Accuindex's client agreement which includes order execution licy, privacy policy. 3<sup>rd</sup> party disclosure policy and any other terms in the

C Submit

**Upload Documents** 

Reports

Platform

breach any regulation of your country of residence in trading with

considered a legal and official signature

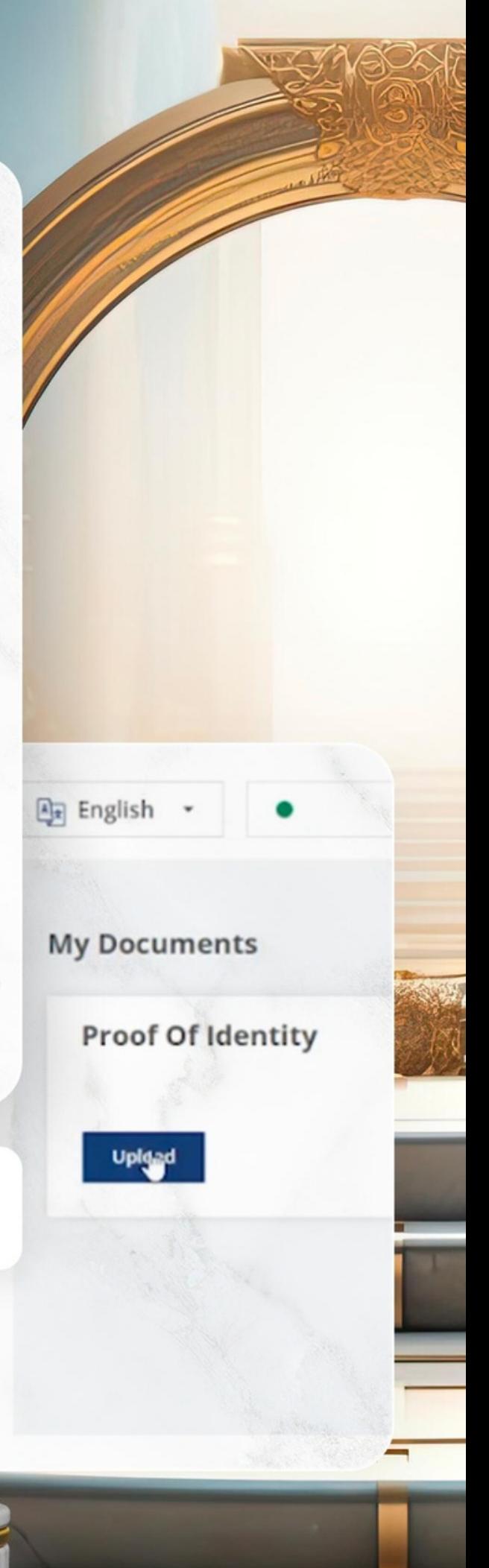

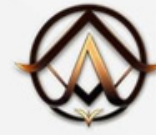

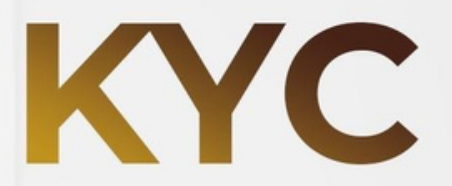

Sur cette page, vérifiez si vous êtes résident américain ou non.

Cochez la case et cliquez sur "Next".

Before you start, please prepare your identity document and make sure it is valid. We also require you to agree to our processing of your personal data:

I'm resident or live in:

O United States of America

O Other

Consent...

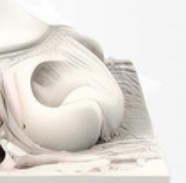

#### Let's get you verified

I confirm that I have read the Privacy Notice and give my consent to the processing of my personal data, including biometrics, as described in this

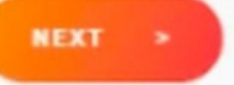

sumsub

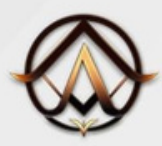

KYC

Sélectionnez votre pays.

Choisissez le type de document que vous souhaitez envoyer.

Vous pouvez poursuivre la procédure de vérification sur votre téléphone portable pour prendre une photo de votre document.

Si vous souhaitez télécharger votre document depuis votre ordinateur, cliquez sur "Next", sinon cliquez sur "Continue on your phone".

#### **IDENTITY DOCUMENT**

#### Select the country that issued your document

**I** France

#### Choose your document type

 $O$  ID card

Residence permit

· Passport

O Driver's license

Take a photo of your passport. The photo should be:

#### · bright and clear (good quality),

. uncut (all corners of the document should be visible).

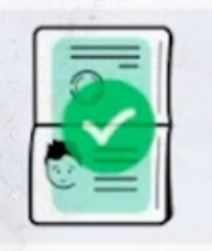

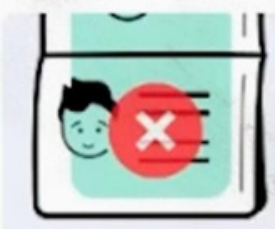

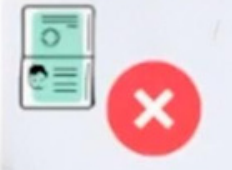

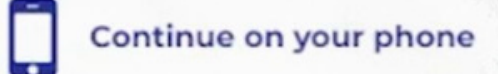

**NEXT** 

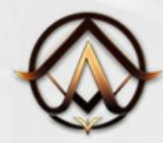

KYC

Dans notre cas, nous allons poursuivre la vérification sur notre téléphone.

Scannez le QR code ou copiez le lien à ouvrir sur votre mobile pour accéder au reste.

#### Continue verification on your phone

Copy a link to your mobile browser

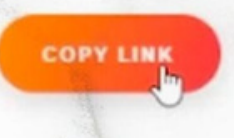

#### Or scan the QR code with your phone

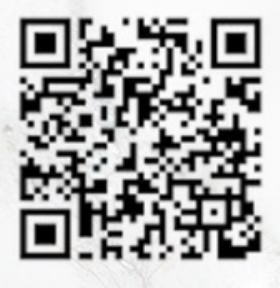

BACK

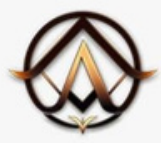

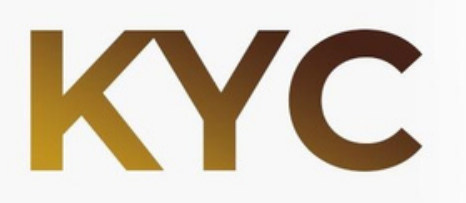

Depuis votre téléphone, il vous sera demandé d'autoriser le site web à accéder à votre appareil photo.

Si vous êtes sur un ordinateur, il vous suffit de glisser-déposer votre document dans le cadre.

**Upload New Document** 

 $\bigcirc$ Add Photo

∩ save

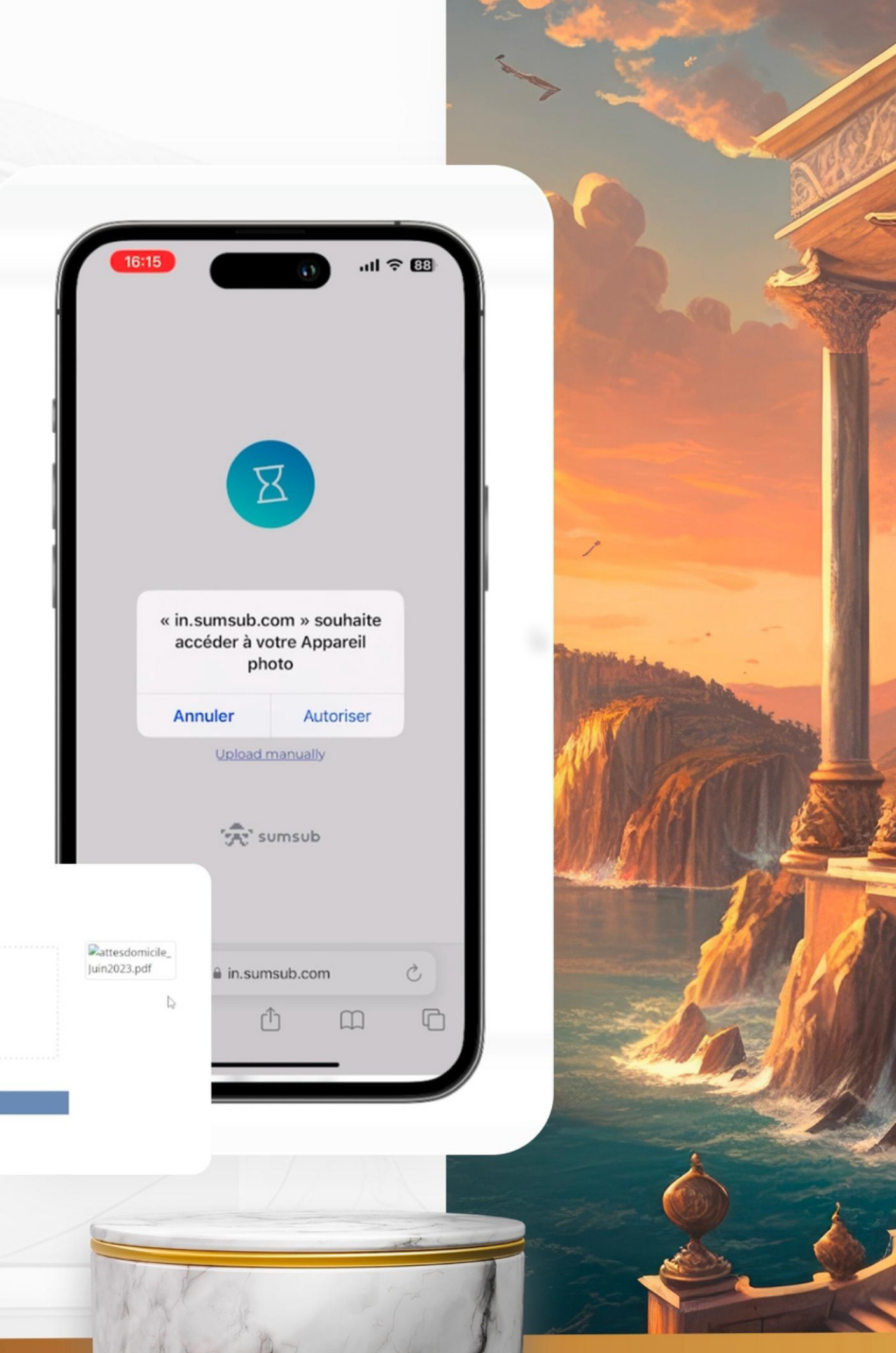

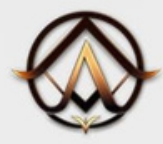

KYC

Une fois votre document téléchargé, il sera vérifié par l'équipe d'Acculndex dans les 24 à 48 heures.

Effectuez maintenant la même opération pour ajouter votre preuve d'adresse, qui sera également validée dans un délai de 24 à 48 heures maximum.

Une fois votre compte validé, vous recevrez un courriel vous informant que votre KYC a été validé.

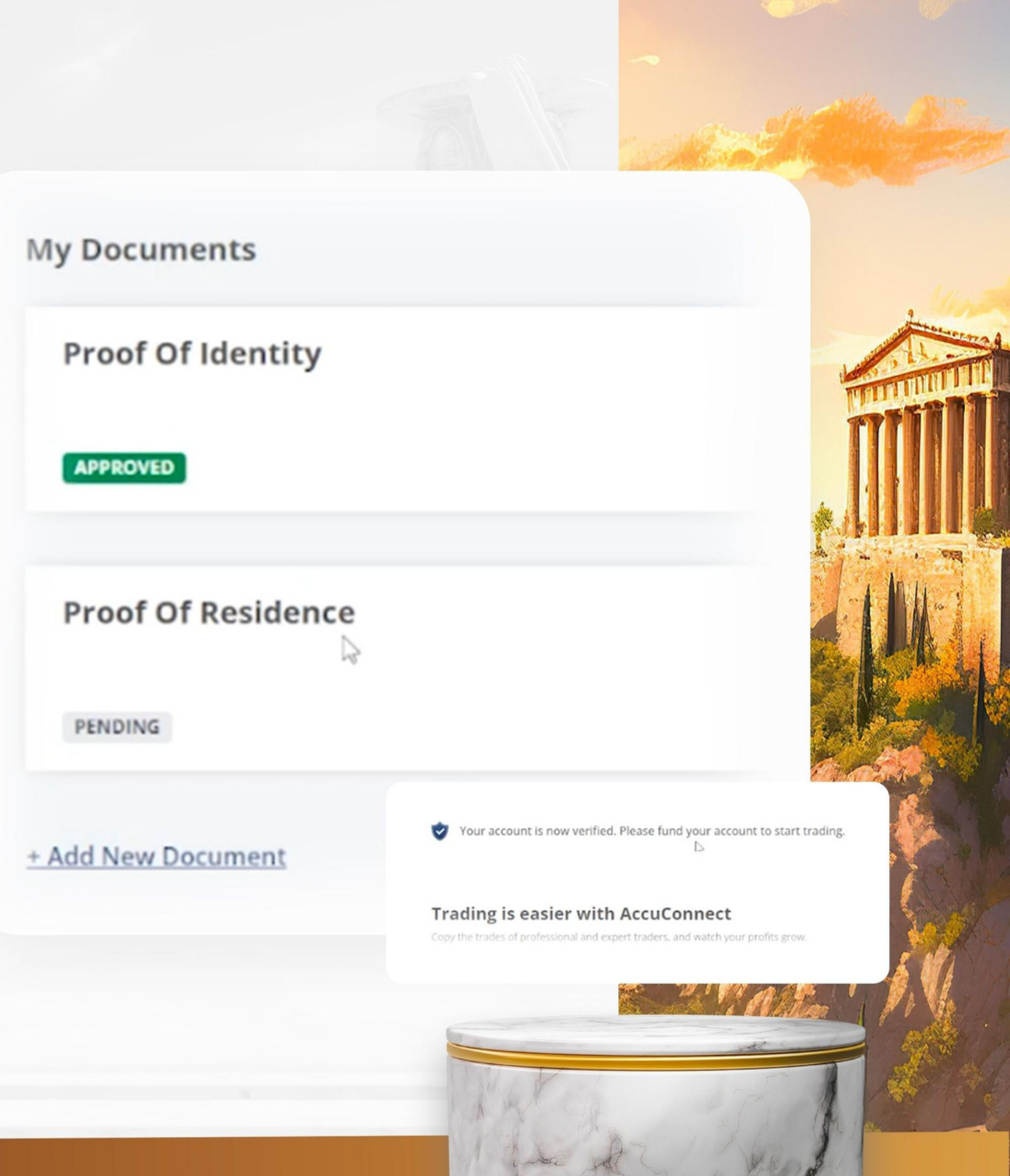

### 3 - COMMENT OUVRIR UN COMPTE ET DÉPOSER DES FONDS?

#### Durée : 5 min | Traitement : 1h - 24h

Comment effectuer un dépôt ?

Vous pouvez effectuer des dépôts par : VISA/MASTERCARD, Cryptomonnaies (USDT, BTC, ETH), transfert bancaire, et plus encore.

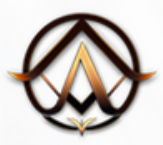

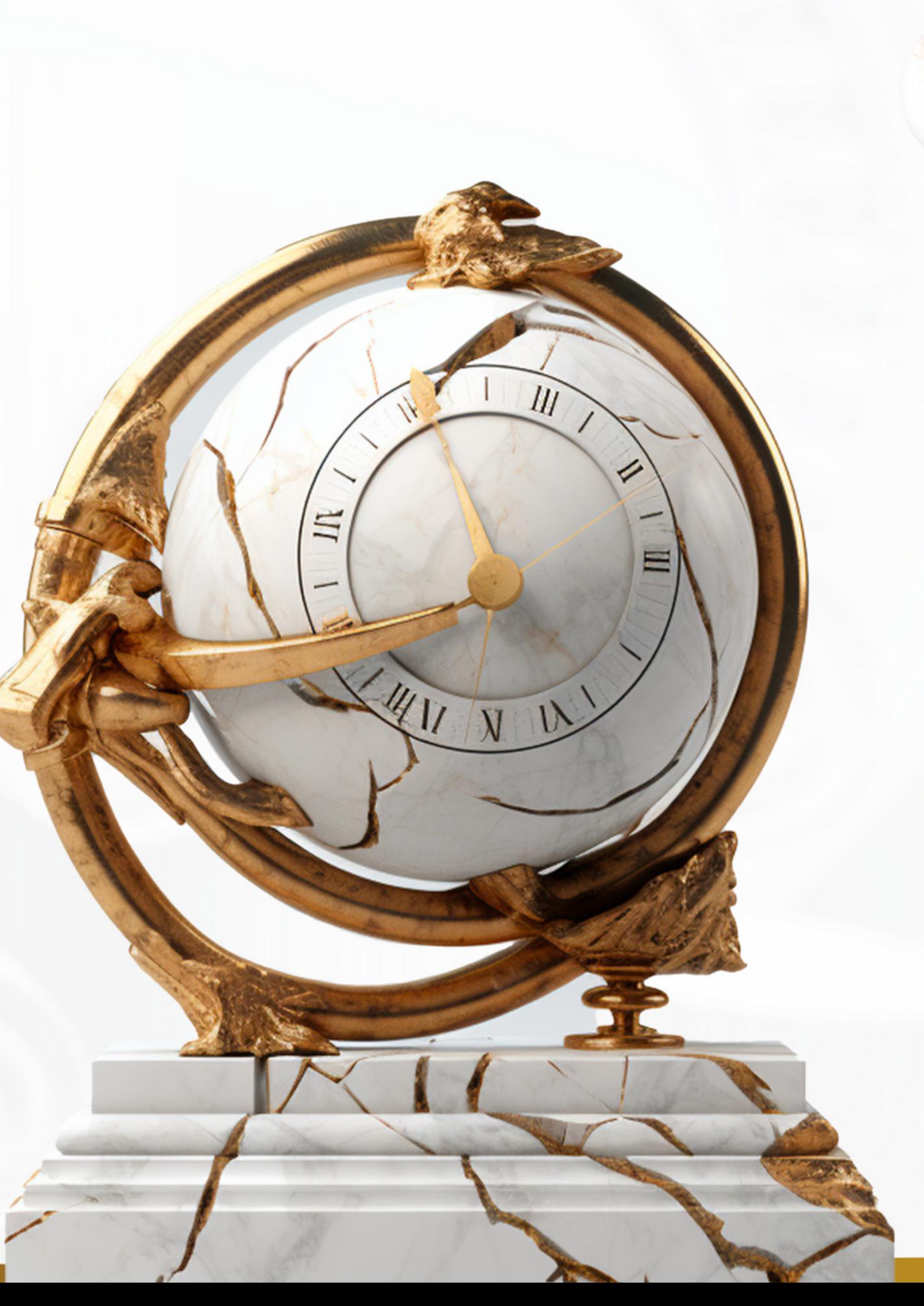

Accédez au tableau de bord Acculndex: **<https://my.accuindex.com/>**

Ouvrez un compte Live en cliquant sur "+ Live Accounts" dans l'onglet "Accounts".

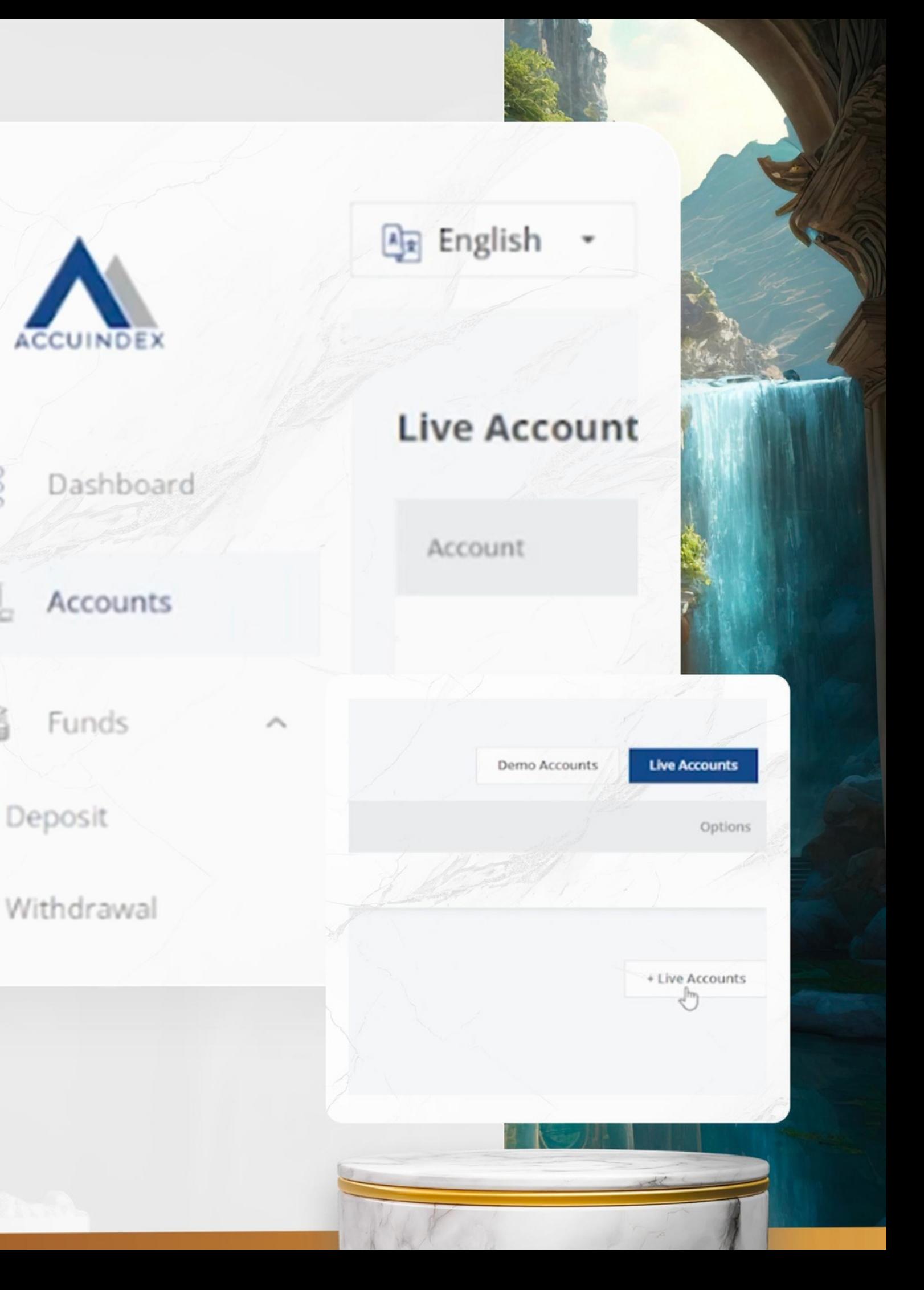

 $\frac{000}{0000}$ 

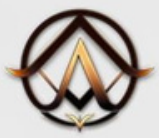

**3 - Comment ouvrir un compte de trading et déposer des fonds ?**

### Créez votre compte de trading

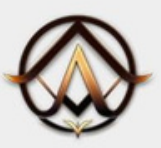

### Créez votre compte de trading

Sélectionnez **Plateforme: MetaTrader 5** Type de compte : PRO Devise: USD (Dollars US) Mot de passe du compte de trading : Entrez un mot de passe unique

Cliquez ensuite sur "Create Account".

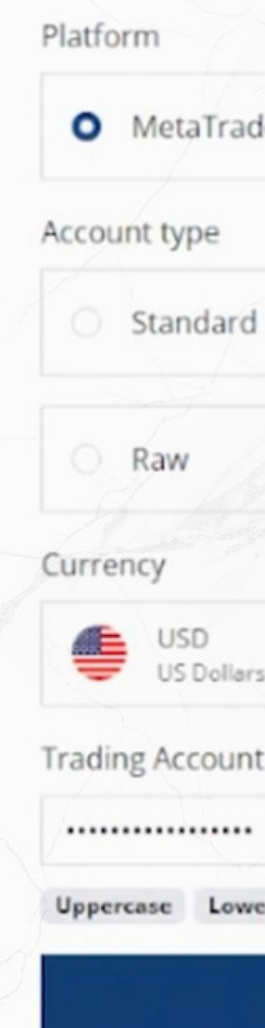

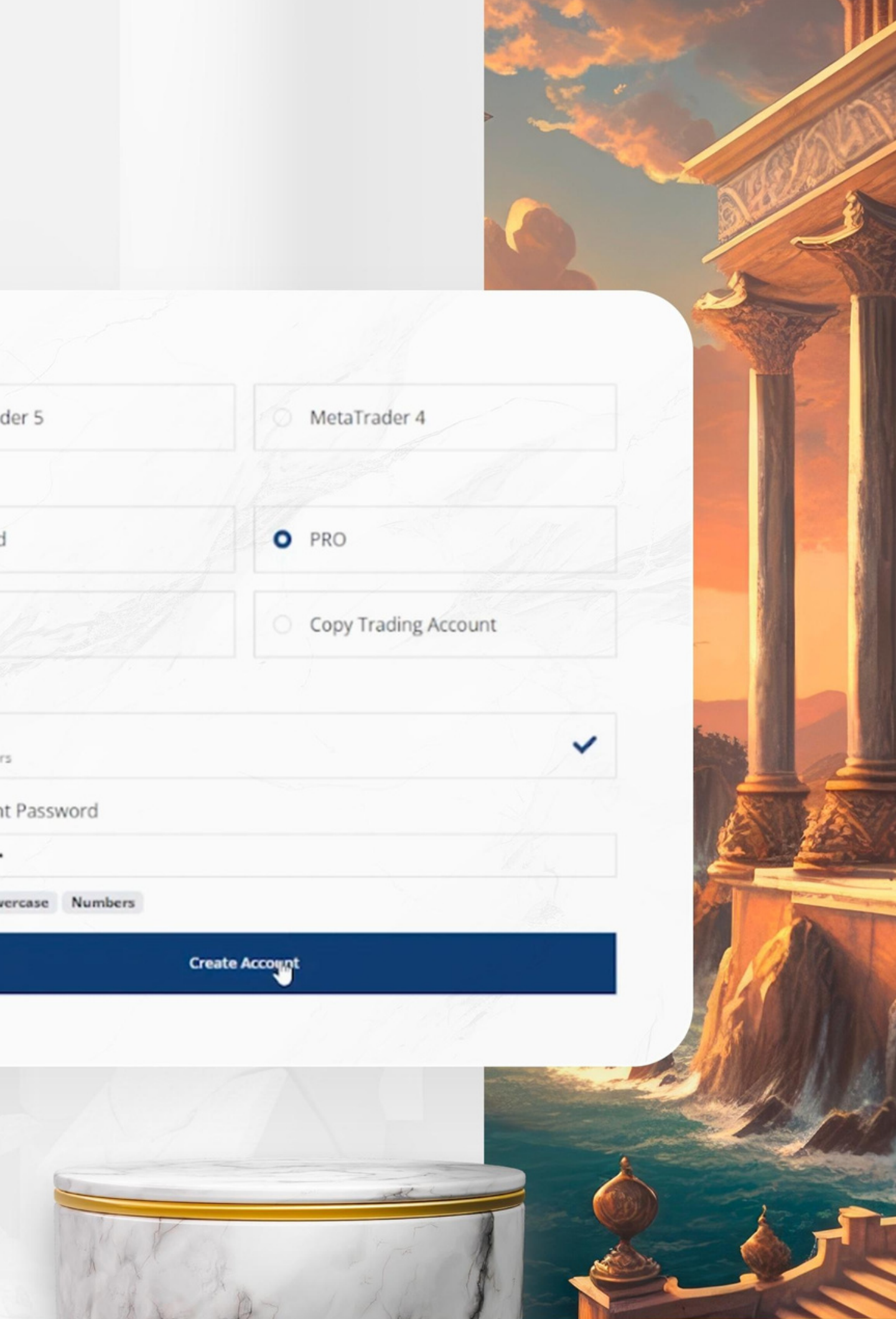

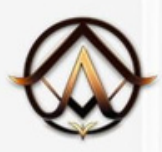

## Dépôt de fonds

Votre compte de trading est maintenant créé. Déposez maintenant vos fonds.

Allez dans l'onglet "Funds", puis "Deposit".

Sélectionnez ici le mode de dépôt que vous souhaitez utiliser

- Carte de crédit VISA/MASTERCARD
- Crypto-monnaies (USDT, BTC, ETH)
- Virement bancaire

Dans notre exemple, nous allons effectuer un dépôt en crypto-monnaie USDT.

Sélectionnez votre compte de trading Saisissez le montant de votre dépôt Sélectionnez votre crypto-monnaie Dans la description, écrivez "Aionera clients".

Cliquez ensuite sur "Continue".

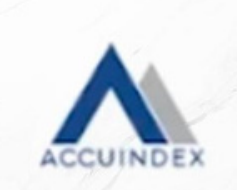

Accounts

Dashboard

Funds

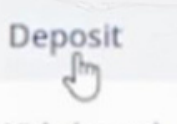

Withdrawal

Internal Transfer

**Bank Accounts** 

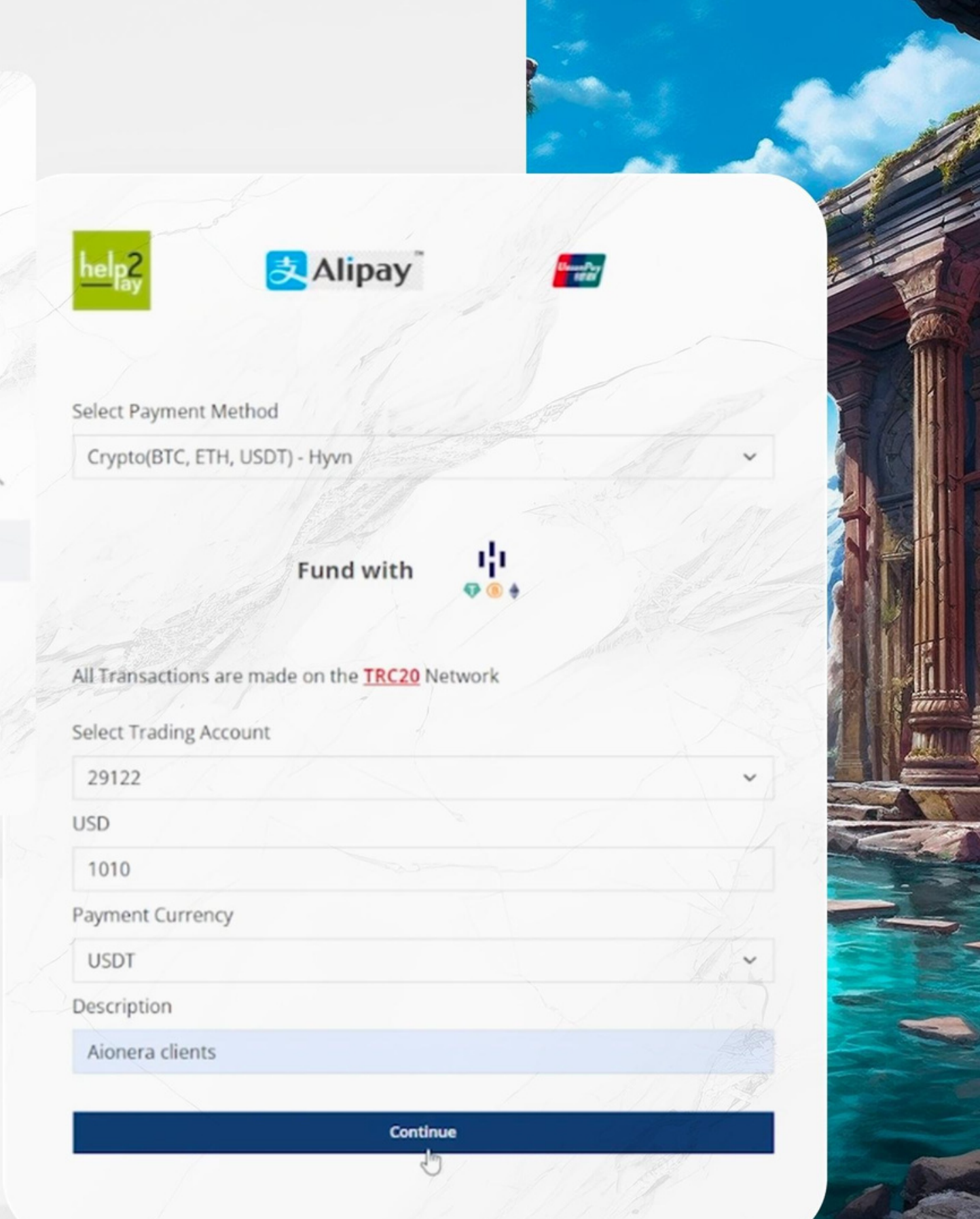

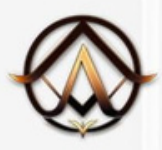

## Dépôt de fonds

Une adresse de paiement sera générée, ainsi qu'un code QR.

Si vous avez choisi USDT : le réseau est TRC20 Si vous avez sélectionné BTC, le réseau est Bitcoin (BTC), Si vous avez sélectionné ETH, le réseau est Ethereum (ETH).

N'envoyez des fonds que sur le réseau approprié en fonction de votre demande, sinon vos fonds seront perdus.

Sur cette page, le montant exact à envoyer vous est indiqué. À partir de vos Exchange, écrivez le montant indiqué sur cette page + les frais de réseau de votre Exchange.

#### En voici un exemple :

J'envoie des USDT sur le réseau TRC20 depuis Binance. Binance me dit qu'il y a des frais de réseau de 1\$. Si je dois envoyer \$1011.719751 sur Acculndex, mon transfert doit donc être de \$1012.719751.

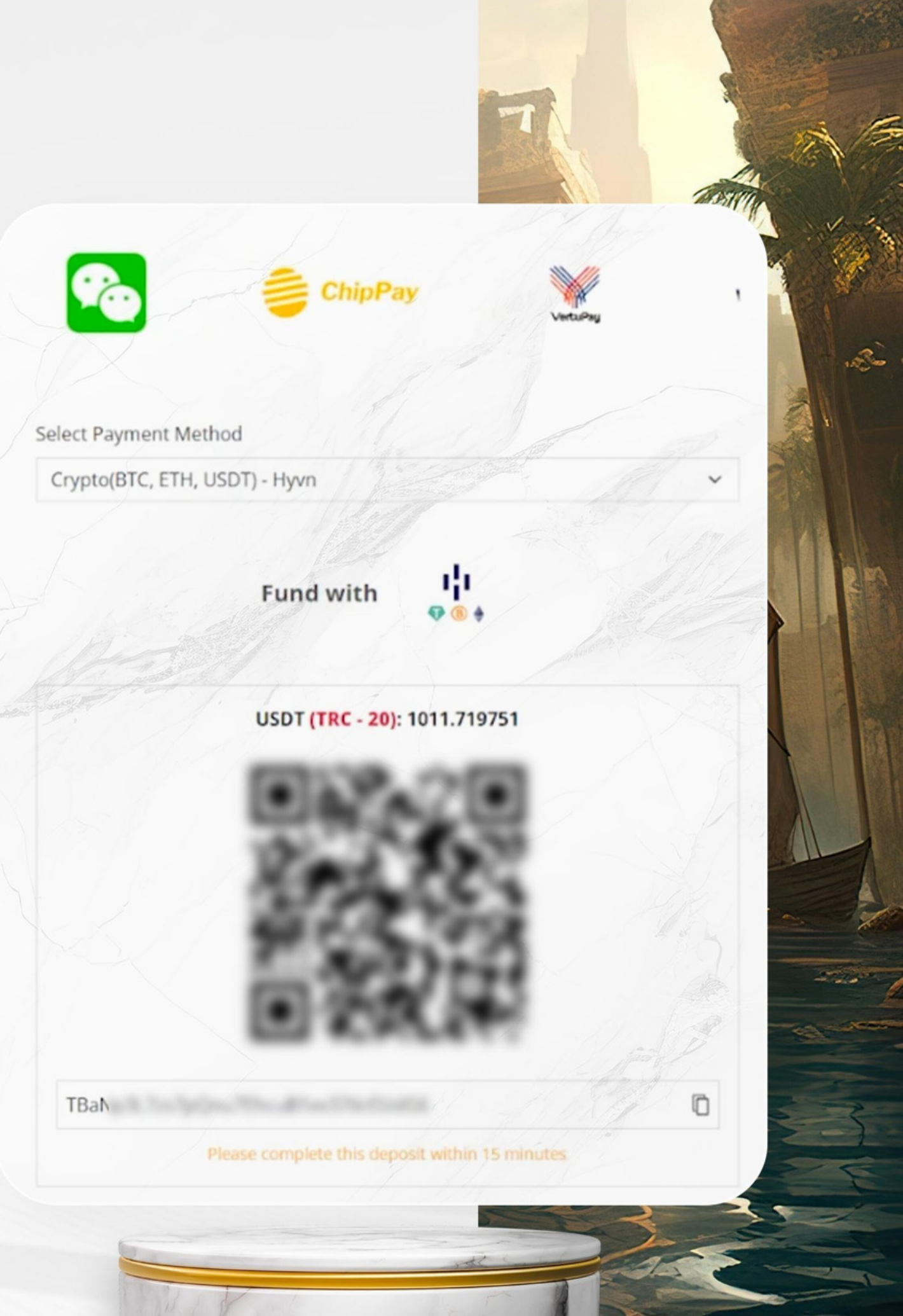

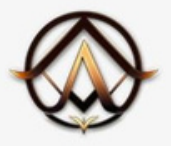

## Dépôt de fonds

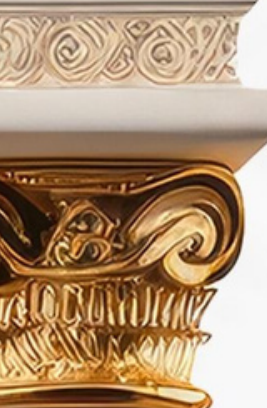

Une fois votre dépôt reçu, vous recevrez un courriel de confirmation. Si vous ne recevez pas cet e-mail dans les 24 heures, veuillez contacter le service clientèle d'Acculndex via ce lien :

https://support.accuindex.com/hc/en-us

Vos fonds sont maintenant visibles sur votre tableau de bord Acculndex.

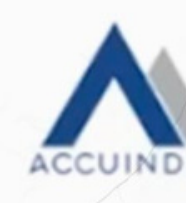

Dear

into your trading account.

**Account: 29122.** 

For further inquiries, contact us via email at support@Accuindex.com.

Sincerely. **Accuindex Team** 

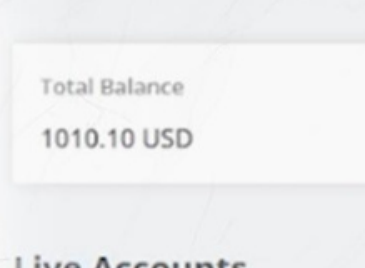

**Account Summary** 

**Live Accounts** 

Account

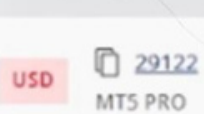

Total

We are pleased to inform you that your deposit of USD 1010 has been received, and deposited

**LOGIN** 

Thank you for choosing Accuindex as your trusted broker.

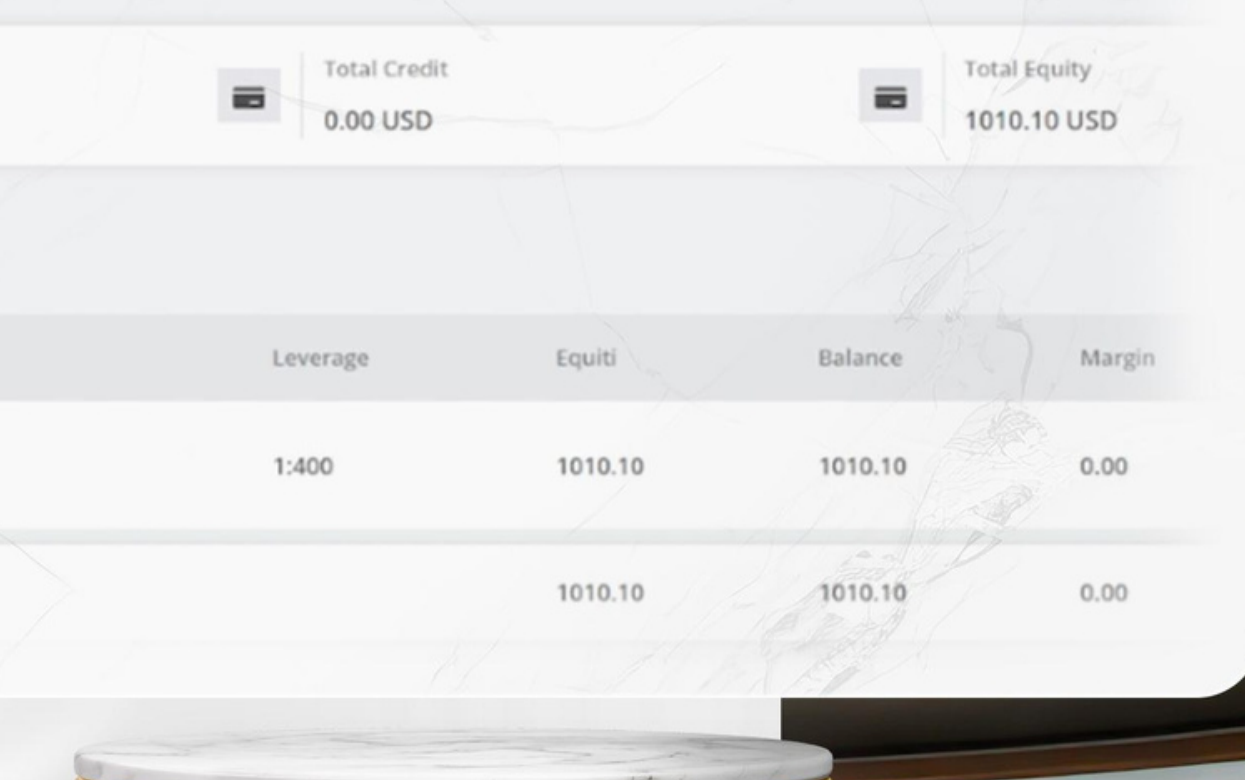

### **4 - COMMENT SIGNER VOTRE LPOA**

#### Temps: 5 min | Traitement: 1h - 24h

Qu'est-ce qu'une LPOA?

"Procuration limitée" - Ce document, signé par le client (vous) et le gestionnaire de fonds (Aionera - Chronos Legacy FZ-LLC), définit que le gestionnaire de fonds a été autorisé par<br>procuration à agir/trader sur le compte de trading du client avec Acculndex.

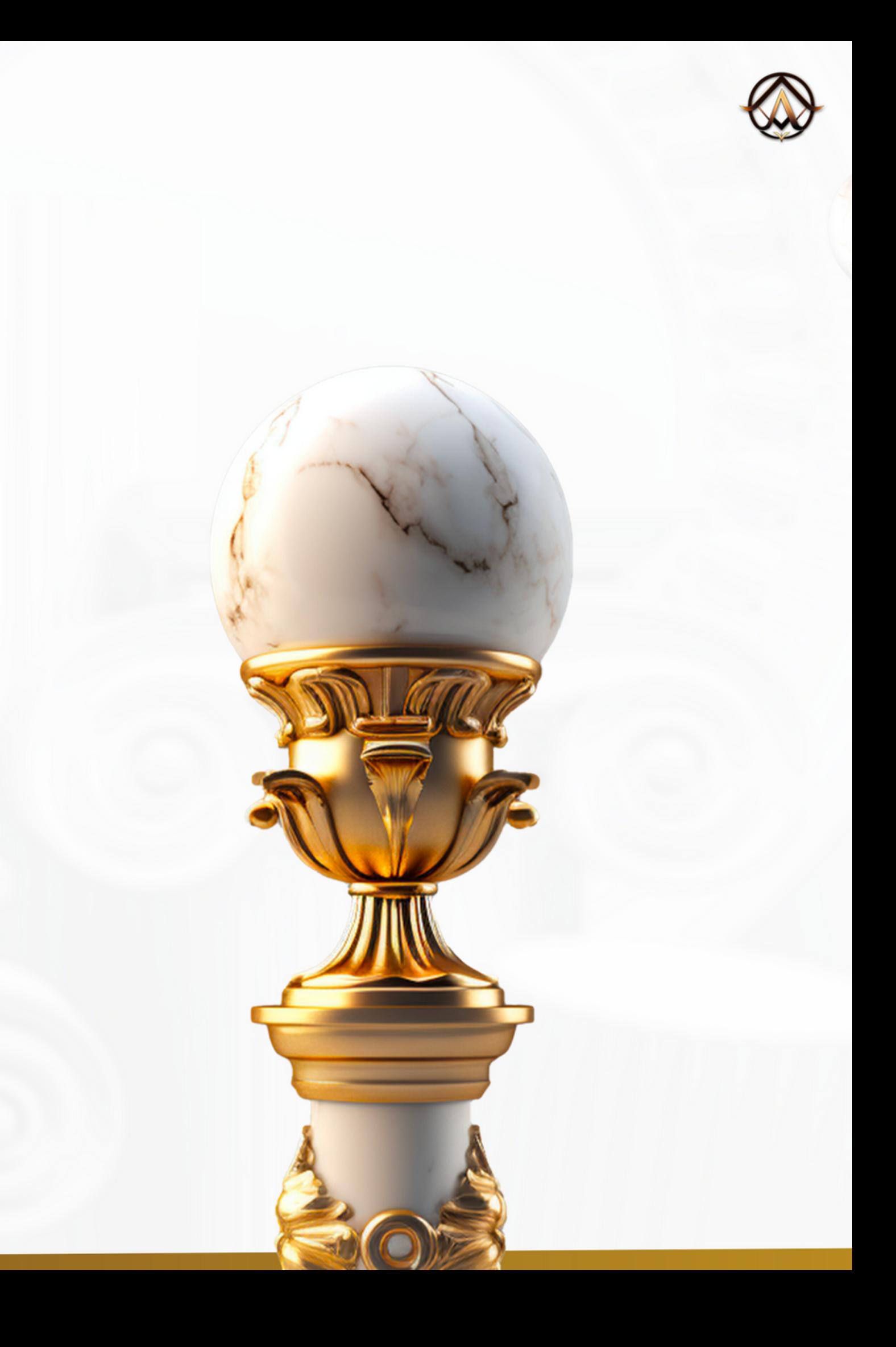

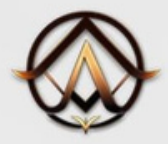

4 - Comment signer votre LPOA ?

## Signer le LPOA

Depuis votre tableau de bord Aionera, accessible à partir de ce lien : https://my.aionera.io/

cliquez sur "Begin Step".

à côté de "Sign your LPOA".

Dans le champ pop-up, entrez votre numéro de compte Acculndex créé précédemment.

Pour le récupérer, rendez-vous sur le tableau de bord Acculndex: https://my.accuindex.com/

Ensuite, dans Live Account, vous pouvez copier votre numéro de compte et le coller dans le tableau de bord d'Aionera.

Cliquez ensuite sur "Sign".

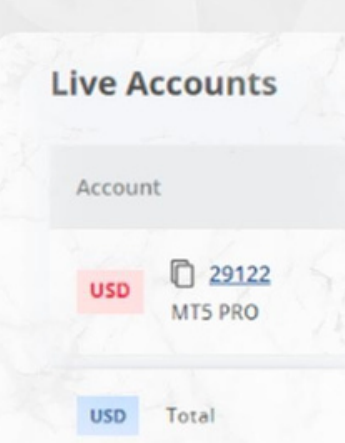

### **Welcome Nicolas!**

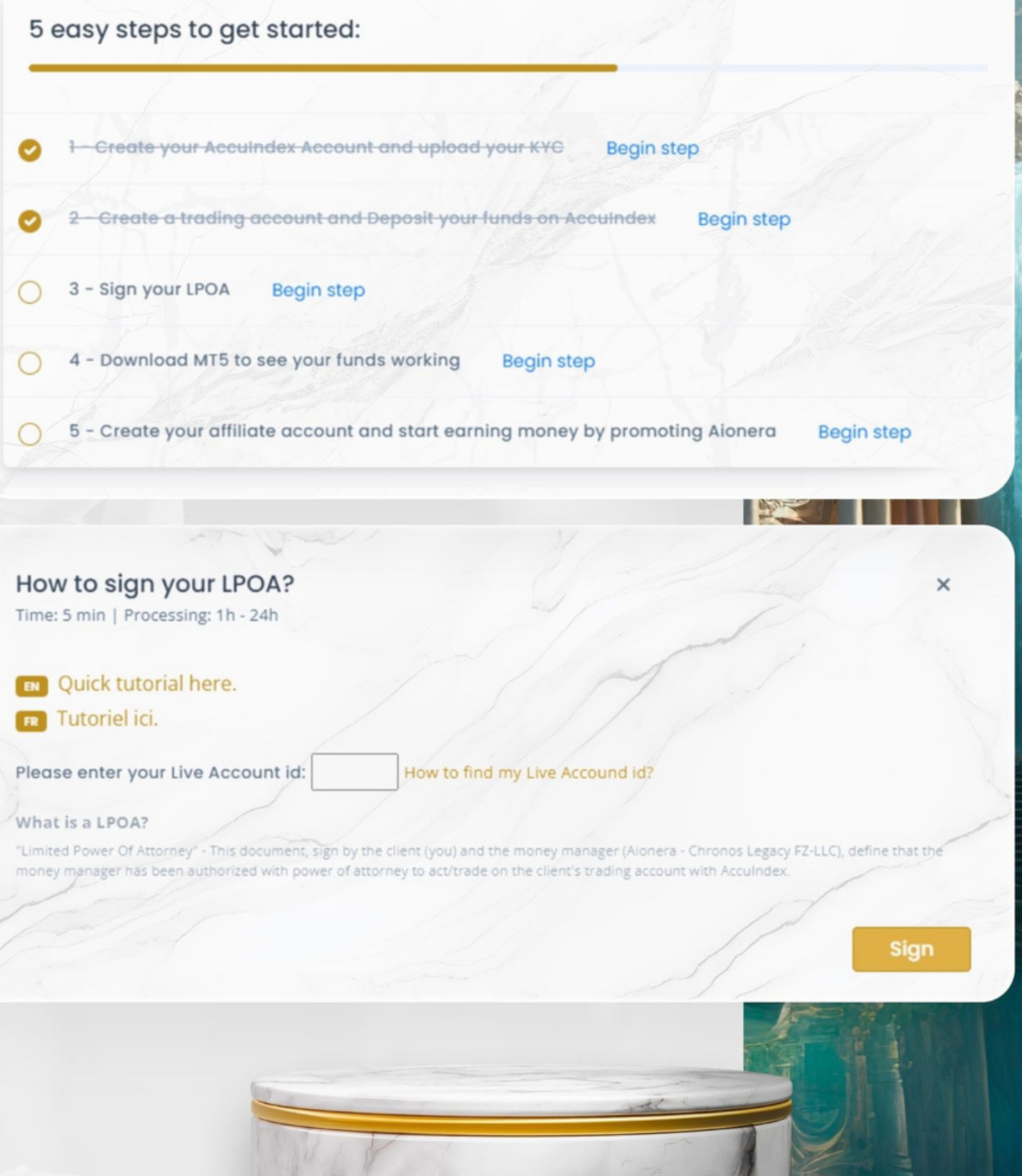

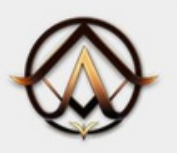

## Signer le LPOA

 $\leftarrow$  Back to dashboard

Un email vous a été envoyé, il vous suffit de cliquer sur "Access document".

Best.

The LPOA has been sent to you by email!

How to sign your LPOA? Quick tutorial here.

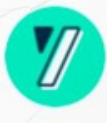

#### **Hello Nicolas Dupond,**

Chronos Legacy FZ-LLC has invited you to sign: Sign your Aionera LPOA

To read and sign the document, click on the link below:

**Access document** 

You have until Friday, 23 February 2024 at 23:59 (UTC+01:00)\* to sign the document

#### **Chronos Legacy FZ-LLC**

\*All dates are set to UTC+01:00, Europe/Paris

First time signing online with Yousign? Learn how to sign documents with the electronic signature

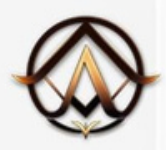

## Signer le LPOA

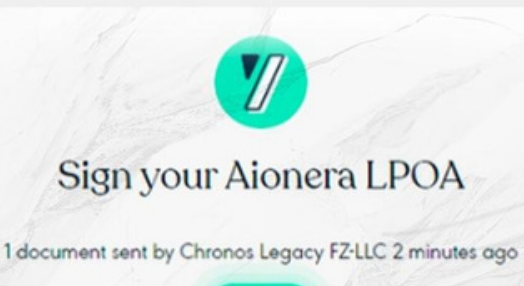

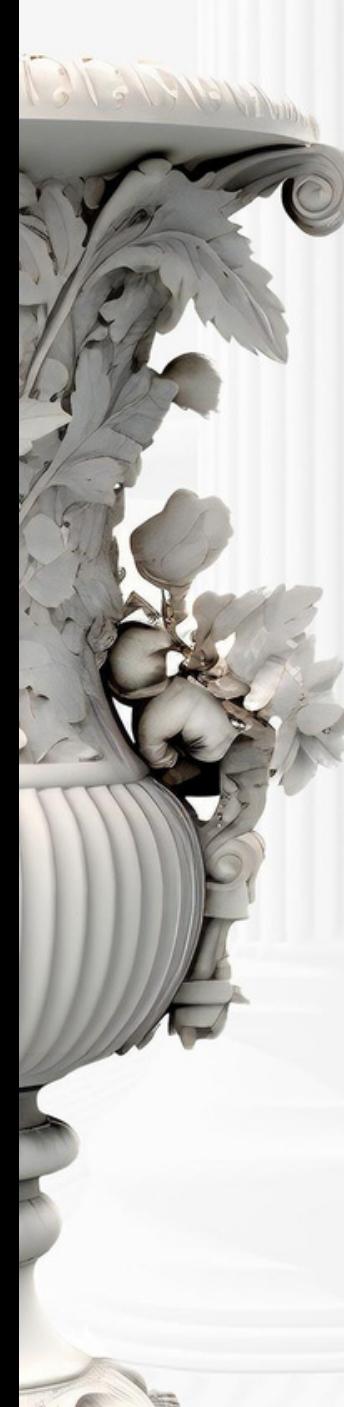

Cliquez sur "Start" et vous arriverez sur la page contenant le pdf du LPOA.

Vérifiez que votre nom complet et votre numéro de compte sont corrects, puis cliquez sur "Sign".

Glissez vers la droite.

Vous venez de signer votre LPOA. Elle sera envoyée au gestionnaire du PAMM et au Broker pour signature et finalisation.

Elle vous sera renvoyée une fois que toutes les parties l'auront signée.

All you have to do now is sign! Here is the signature that will be affixed to the document

Nicolas Dupond Slide or hold enter to sign

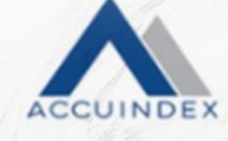

#### **LIMITED POWER OF ATTORNEY**

#### **DEFINITIONS**

the Arevointee" means the n ount with Acculindex

the Client' means the individual or entity who opened an account with Acc he Client Agreement' means the signed doc hich may be amended at Acculmän

#### TERMS OF AGREEMENT

Nicolas Dupond

Thereby appoint Chronos Legacy Fz-LLC (Na to activade on my behalf as my agent unde numbered 29122 with Acculades

hereby confirm that

- The Appointee is auth ders on my behalf with Ac
- o Acculadex in rests
- I place no r bove and understand that I will be fully responsible for an

en by the Appointee in respect of the conduct of my account(s) with ert all and any instructions eiven by the Appointee in relation to trading

act of my account remains my full resp reement with Acculndex are not diminished in any way by my signing of this Power of<br>any instructions given by the Appointee may fully be deemed to have been given by buse of the services provided by Acculadex, by my Appointee, will remain my

Page 1 of 2 ( Limited Power of Att

(B) Draw my signature

### **5- COMMENT TÉLÉCHARGER MT5 ET CONNECTER VOTRE COMPTE POUR VOIR POUR VOIR VOS FONDS FONCTIONNER?**

Durée : 5 min

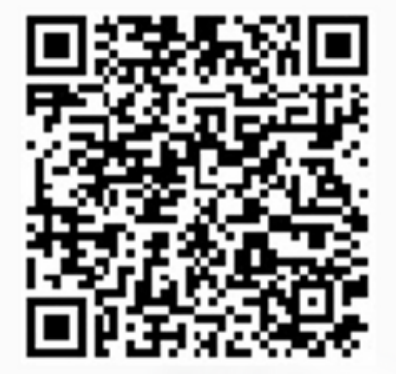

**S** Download on the App Store

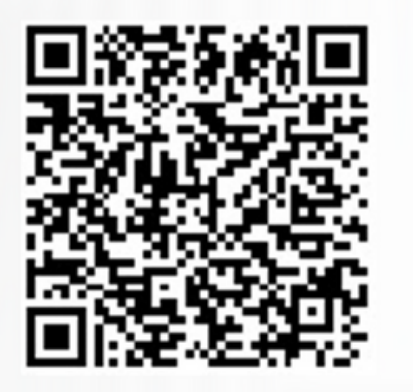

Download on the Google Store

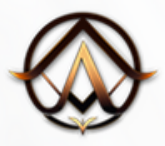

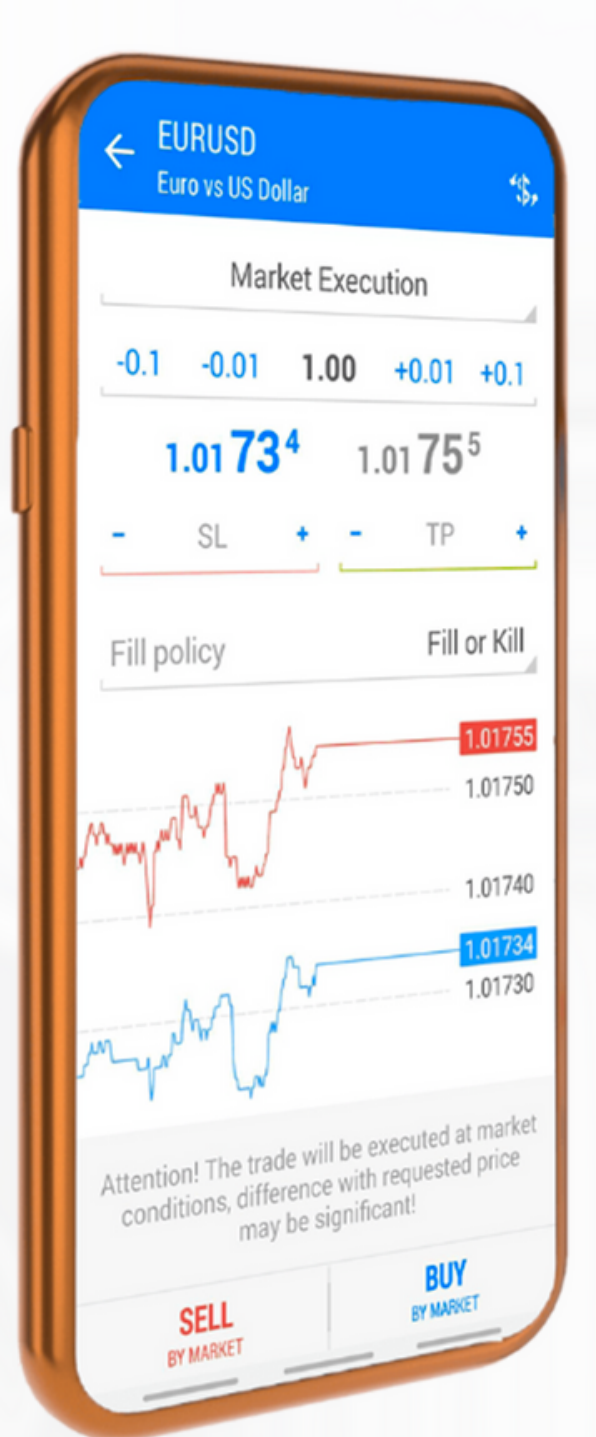

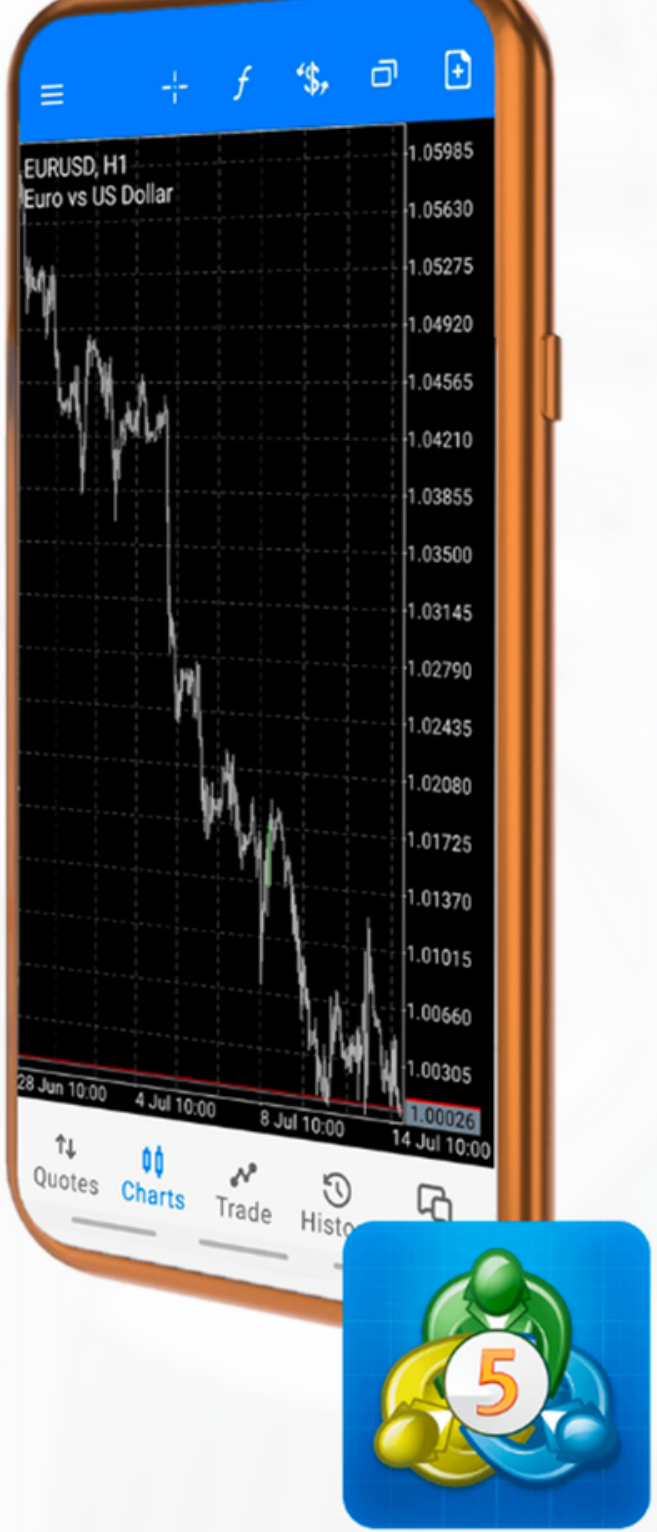

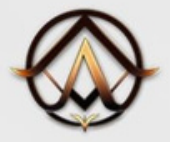

#### 5 - Comment télécharger MT5 et connecter votre compte pour voir vos fonds fonctionner ?

## **Télécharger MT5**

Une fois l'application téléchargée, ouvrez-la et ouvrez l'onglet "Settings", puis cliquez sur "New account".

Une fois sur la page suivante, trouvez le serveur Acculndex en tapant la barre de recharge Acculndex et en cliquant sur le serveur "Acculndex Limited".

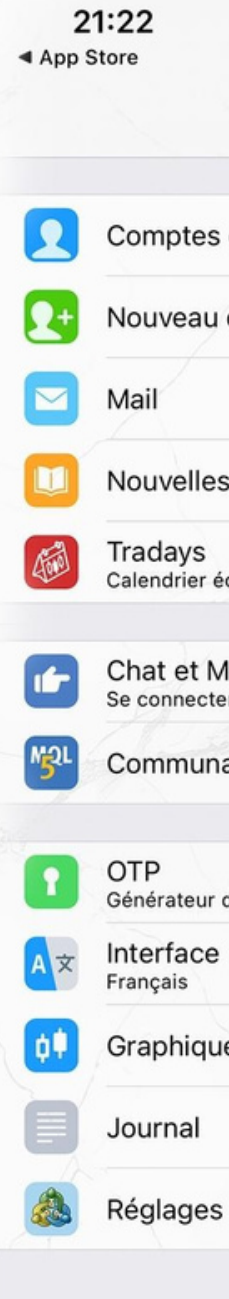

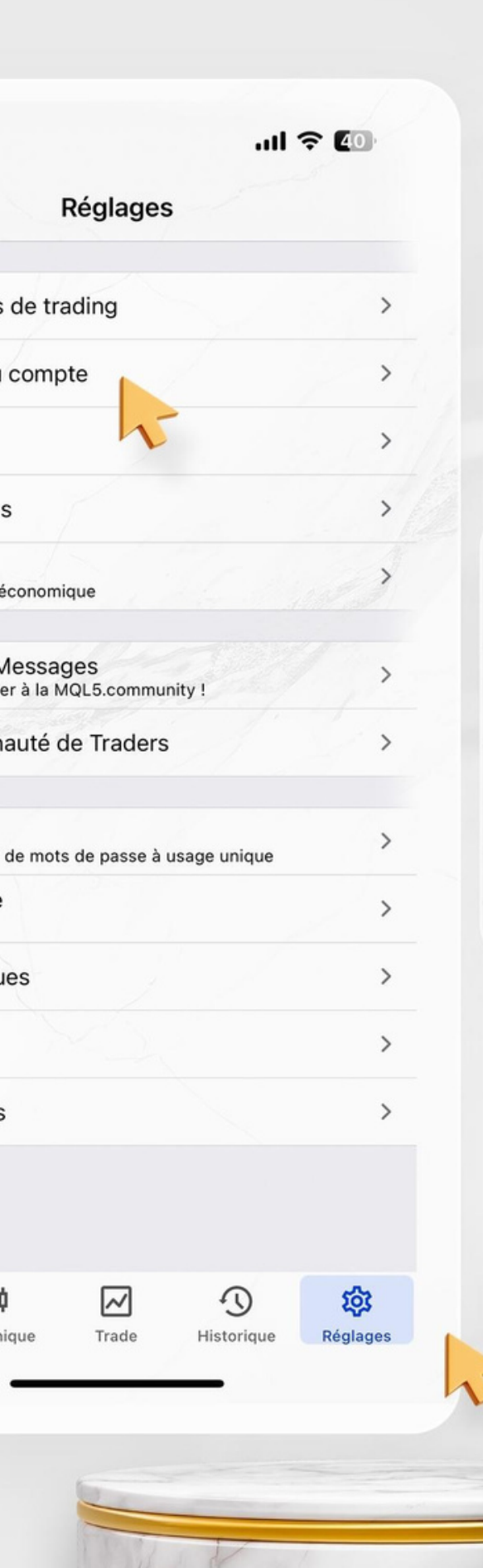

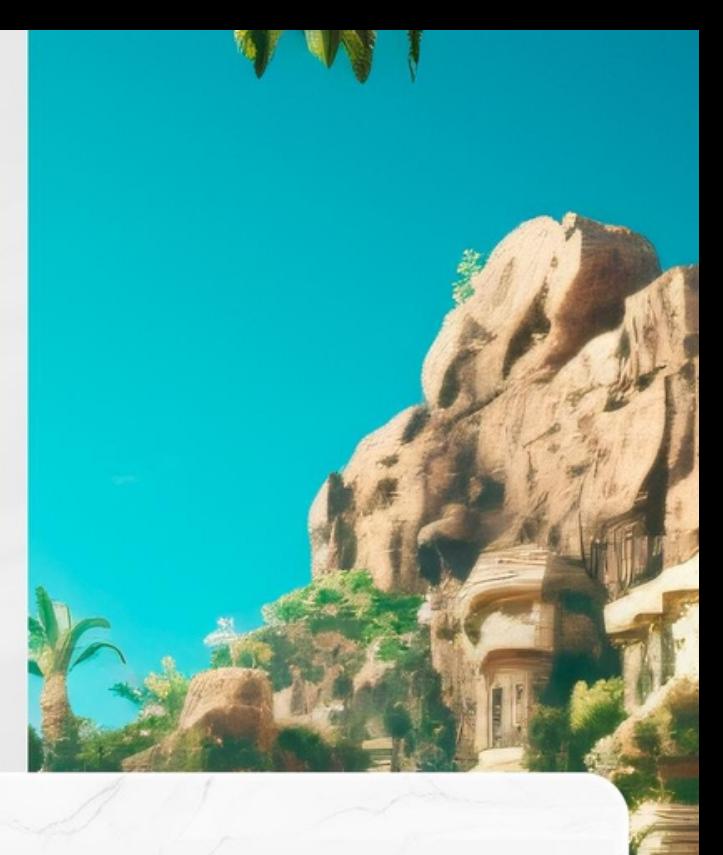

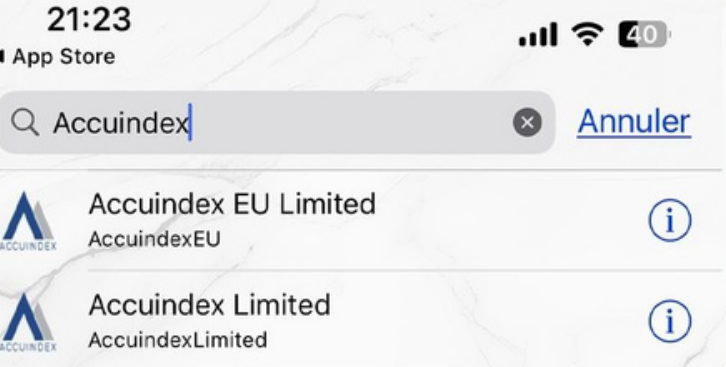

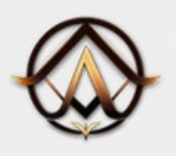

5 - Comment télécharger MT5 et connecter votre compte pour voir vos fonds fonctionner ?

## **Télécharger MT5**

Entrez ici les informations suivantes :

Serveur: AccuindexLimited-Live Nom d'utilisateur : Votre numéro de compte de trading Acculndex Mot de passe : Le mot de passe que vous avez saisi lors de la création votre compte de trading.

Cliquez ensuite sur "Connect".

Une fois votre compte connecté, vous pourrez voir votre capital, et toutes vos transactions sur votre compte.

Compte de démo Créez un nouveau compte pour apprendre le trading et tester vos stratégies

UTILISER UN COMPTE EXISTANT

Serveur

Mot de passe

Sauvegarder le mot de passe

21:23 ◀ App Store

 $m \approx 20$ 

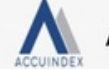

**Accuindex Limited** 

CRÉER UN NOUVEAU COMPTE

AccuindexLimited-Live >

Nom d'utilisateur

entrez le nom d'utilisateur

entrez le mot de passe

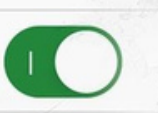

Mot de passe oublié ?

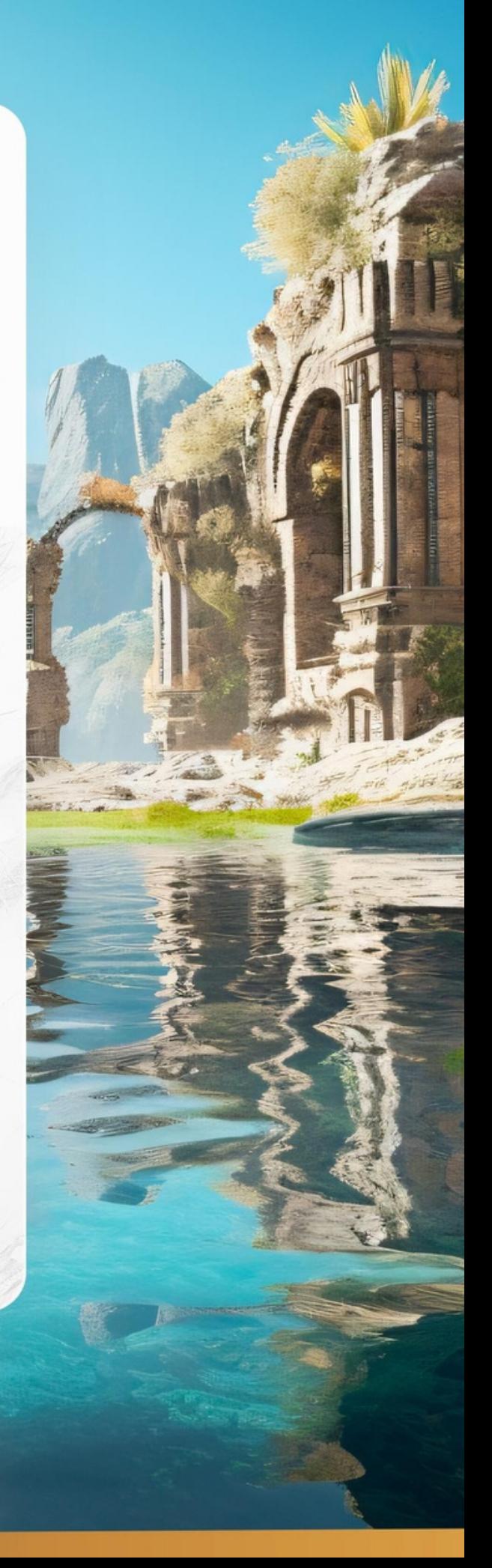

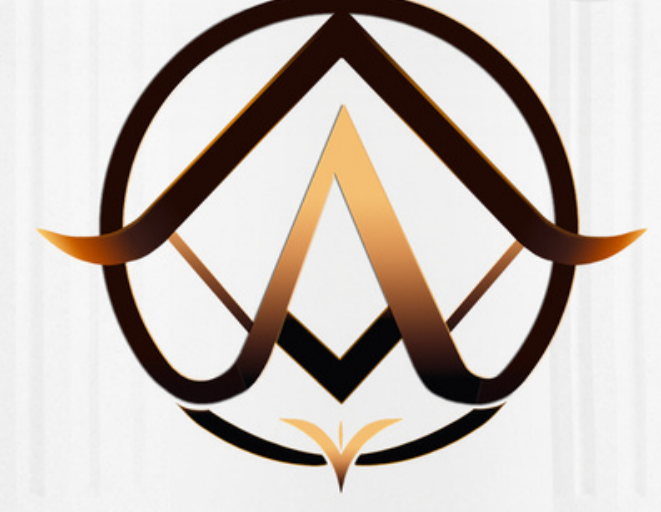

### SI VOUS AVEZ DES QUESTIONS, **CONTACTEZ-NOUS**

**[support@aionera.io](mailto:support@aionera.io)**

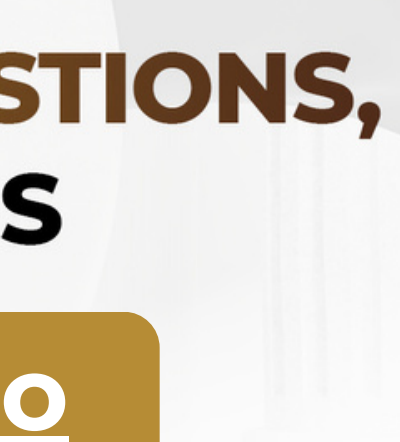

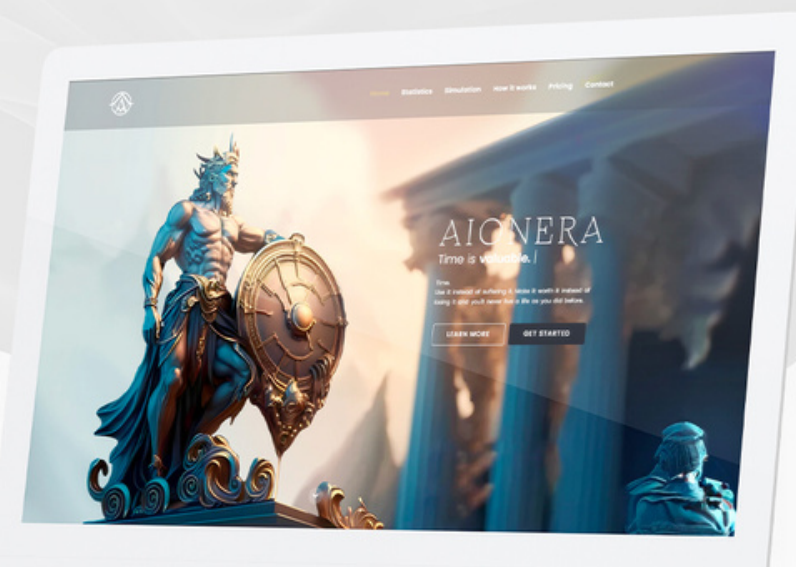